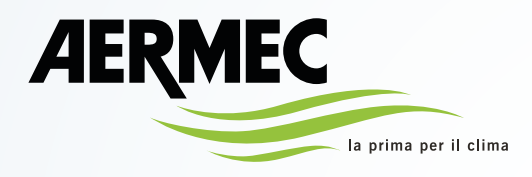

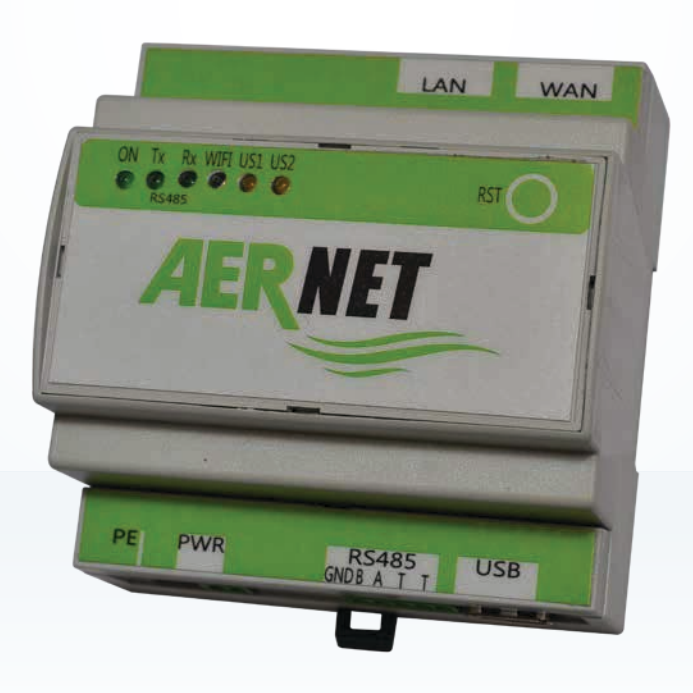

# **Guida Completa Quick Guide**

## **e monitoraggio**

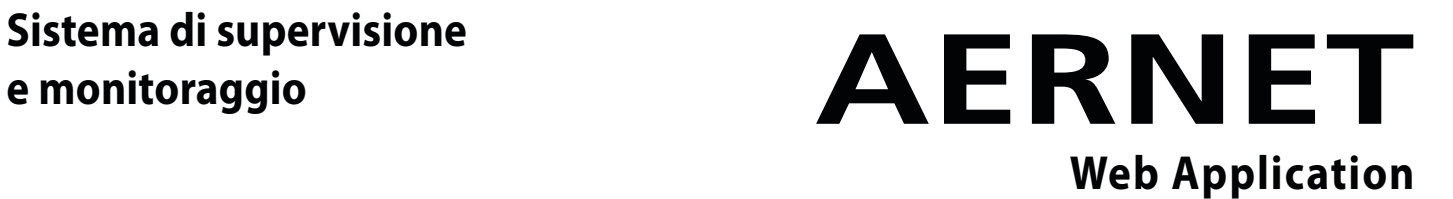

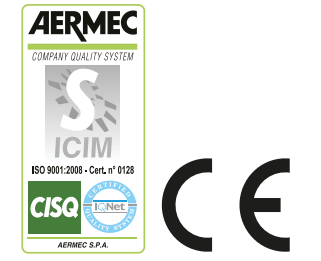

IT

**ATTENZIONE:** Le pagine che presentano il simbolo  $\bullet$ , a fine pagina, indicano le nuove funzionalità del portale AerNet aggiornato. E' opportuno interpretare queste pagine come una "parentesi" all'interno del manuale, per puro scopo informativo. L'intero manuale resta valido e si consiglia di seguire l'ordine presente nell'indice.

## **Illustrazione delle nuove funzionalità del portale AerNet (https://aernet.aermec.com)**

Nel presente documento vengono presentate le aggiunte/modifiche apportate all'interfaccia web della Applicazione Web di monitoraggio impianti ( https://aernet.aermec.com ).

## **0) Primo accesso al nuovo portale**

Quando si accede per la prima volta al portale AerNet aggiornato, appare la seguente schermata, che consente di scaricare il documento che riassume le varianti che sono state introdotte (ovvero il documento che state leggendo):

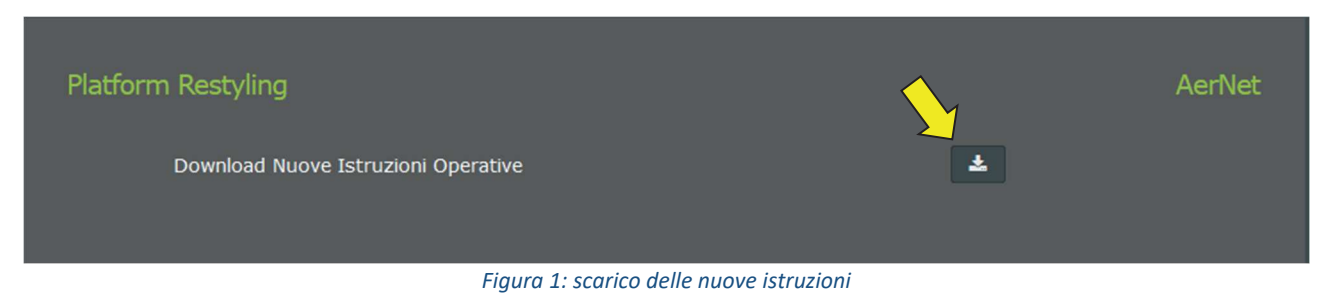

## **1) Elementi generali dell'interfaccia**

Sono stati riposizionati alcuni elementi generali dell'interfaccia, in particolar modo il menu di accesso alle funzionalità è stato sviluppato in orizzontale nella parte alta della schermata, questo al fine di lasciare maggiore spazio alla parte centrale e quindi fruire in maniera più agevole di alcune funzionalità, descritte più avanti.

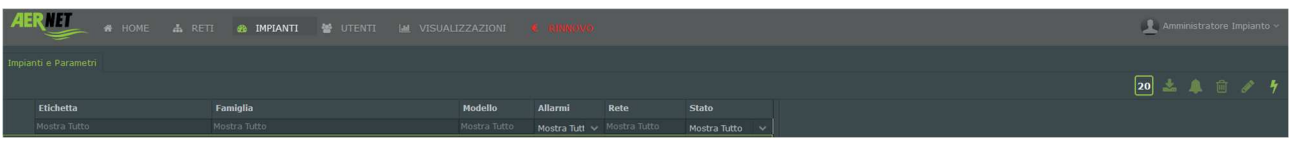

*Figura 2: nuova disposizione del menù di accesso*

## **2) Funzionalità delle reti, impianti ed utenti**

Quando si crea un nuovo utente è disponibile la nuova funzionalità "Visualizzazione":

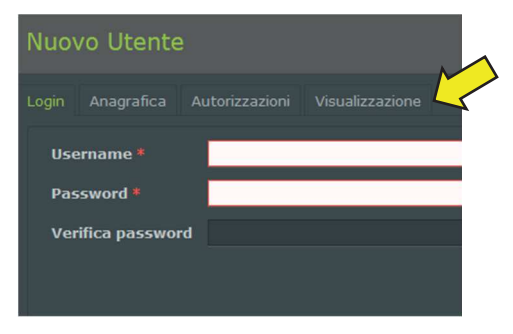

*Figura 3ͲNuova funzionalità "Visualizzazione"*

In questa nuova versione del portale AerNet, infatti, qualsiasi utente "user" o superuser" che viene creato **ha accesso di default a tutte le visualizzazioni di tutte le reti di proprietà dell'Amministratore**. Tramite la nuova tab "Visualizzazione" l'Amministratore avrà la possibilità di togliere l'accesso a qualche particolare visualizzazione:

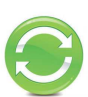

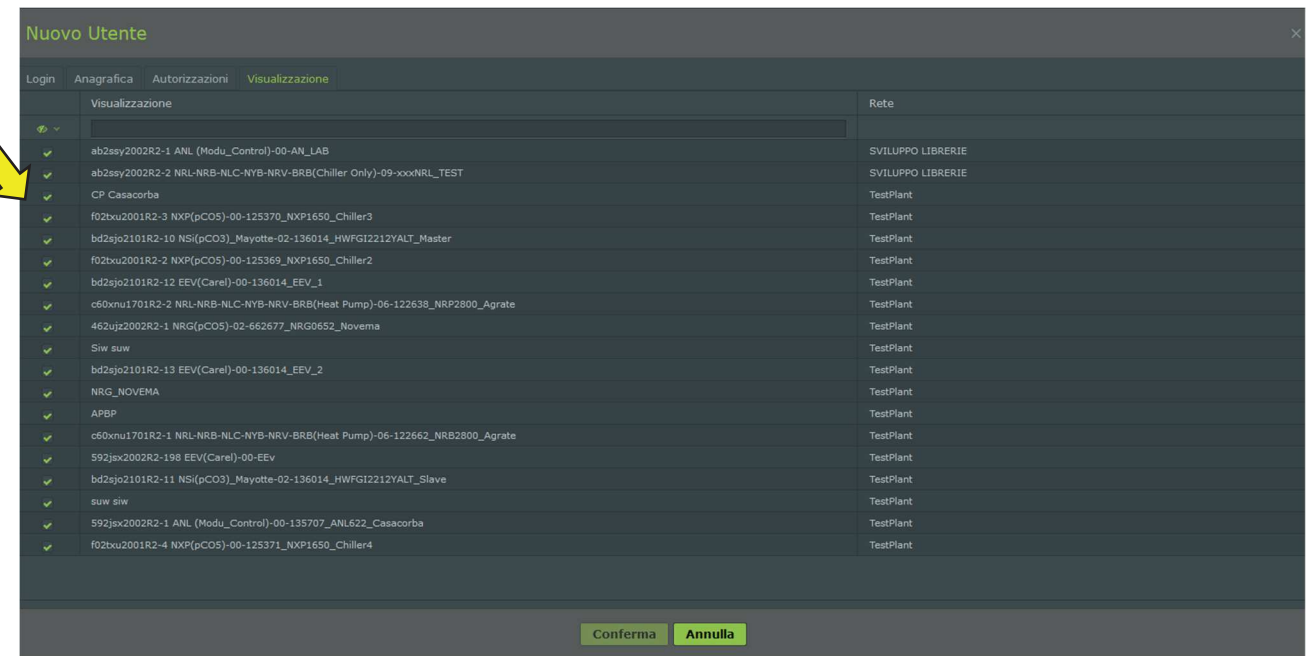

*Figura 4: Abilitazione delle visualizzazioni*

È da tenere presente che una volta eliminato uno o più slave saranno eliminate anche le relative visualizzazioni.

## **3) Invio allarmi**

In questa release è data la possibilità di impostare degli indirizzi e-mail aggiuntivi ai quali poter inviare gli allarmi. **Tali destinatari non saranno visibili nella lista degli utenti e non potranno fare il login, ma riceveranno solamente le mail di allarme**.

Per aggiungere questi nuovi destinatari procedere come segue:

- x selezionare lo slave che si desidera
- $\bullet$  cliccare sul tasto "modifica" in alto a destra
- **•** selezionare poi il tab "Allarmi" e successivamente il tasto "Notifica allarmi" **.** Si apre la classica finestra di notifica degli allarmi, dove è presente al centro una nuova icona

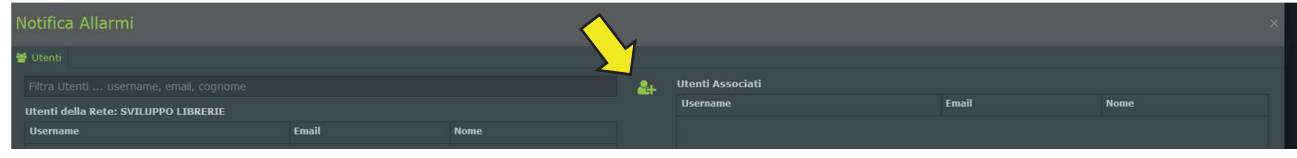

*Figura 5: Nuova icona per inserimento indirizzi eͲmail aggiuntivi*

Cliccando sulla nuova icona si apre una finestra dove è possibile inserire un nuovo indirizzo e-mail

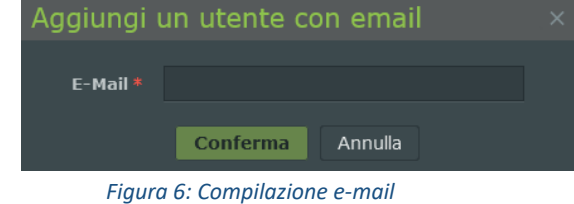

Cliccando su conferma il destinatario viene aggiunto. È ovviamente sempre possibile rimuoverlo in qualsiasi momento.

## **4) Gestione famiglie**

In questa versione sono state apportate diverse modifiche all'area "Gestione famiglie" tese a migliorare la fruibilità dell'interfaccia denominata "Aernet Pro". Vediamo nel dettaglio.

## **Assegna famiglie**

L'interfaccia è molto simile a quella precedente; sono elencate le famiglie disponibili, con indicata la revisione e il file di partenza:

| Fornitura Impostazioni Modbus                   |                 |                                              |             |                      |                     |                   |             |                         |                  |
|-------------------------------------------------|-----------------|----------------------------------------------|-------------|----------------------|---------------------|-------------------|-------------|-------------------------|------------------|
| 1. Assegna Famiglie                             |                 |                                              |             | 2. Configura Profili |                     |                   |             | 3. Configura Aernet Pro |                  |
| Famiglie Disponibili                            |                 | Mostra Tutte Versioni                        | Filtra Nome |                      | Profili Configurati |                   |             |                         | 自己               |
| Nome                                            | * Revisione     | Famiglia                                     |             |                      | <b>ID Slave</b>     | <b>Nome Slave</b> | <b>Nome</b> |                         | <b>Revisione</b> |
| ANF (Modu_Control)-00                           | 00              | ANF (Modu_Control)                           |             |                      |                     |                   |             |                         |                  |
| ANK (Modu_Control)-00                           | 00              | ANK (Modu_Control)                           |             |                      |                     |                   |             |                         |                  |
| ANKi (uPC3)-02                                  | 02              | ANKi (uPC3)                                  |             |                      |                     |                   |             |                         |                  |
| ANL (Modu_Control)-00                           | 00              | ANL (Modu_Control)                           |             |                      |                     |                   |             |                         |                  |
| ANLi100 (Modu_Control)-00                       | 00              | ANLi100 (Modu_Control)                       |             |                      |                     |                   |             |                         |                  |
| ANLi20-70 (Modu_Control)-00                     | 00              | ANLi20-70 (Modu_Control)                     |             |                      |                     |                   |             |                         |                  |
| ANLi21-81 (Modu_Control)-00                     | 00              | ANLi21-81 (Modu_Control)                     |             |                      |                     |                   |             |                         |                  |
| ANR (Modu_Control)-00                           | 00 <sub>1</sub> | ANR (Modu_Control)                           |             |                      |                     |                   |             |                         |                  |
| EEV(Carel)-01                                   | 01              | EEV(Carel)                                   |             |                      |                     |                   |             |                         |                  |
| EEV-TWIN(Carel)-00                              | 00 <sup>1</sup> | EEV-TWIN(Carel)                              |             |                      |                     |                   |             |                         |                  |
| ENERGY-METER-IME_MFD4421-00                     | 00 <sub>1</sub> | ENERGY-METER-IME_MFD4421                     |             |                      |                     |                   |             |                         |                  |
| EXD-TEVI-00                                     | 00              | EXD-TEVI                                     |             | $\odot$              |                     |                   |             |                         |                  |
| MC-EVO-00                                       | 00              | MC-EVO                                       |             |                      |                     |                   |             |                         |                  |
| MULTICHILLER-00                                 | 00              | <b>MULTICHILLER</b>                          |             |                      |                     |                   |             |                         |                  |
| MULTICHILLER-EVO-02                             | 02              | MULTICHILLER-EVO                             |             |                      |                     |                   |             |                         |                  |
| MULTICHILLER-VPF-00                             | 00              | MULTICHILLER-VPF                             |             |                      |                     |                   |             |                         |                  |
| MULTICONTROL-00                                 | 00              | <b>MULTICONTROL</b>                          |             |                      |                     |                   |             |                         |                  |
| NCD(pCO5)-00                                    | 00              | NCD(pCOS)                                    |             |                      |                     |                   |             |                         |                  |
| NRG(pCO5)-03                                    | 03              | NRG(pCO5)                                    |             |                      |                     |                   |             |                         |                  |
| NRGI(pCO5)-05                                   | 05              | NRGi(pCO5)                                   |             |                      |                     |                   |             |                         |                  |
| <b>NRK-04</b>                                   | 04              | <b>NRK</b>                                   |             |                      |                     |                   |             |                         |                  |
| NRL-NRB-NLC-NYB-NRV-BRB(Chiller Only) - 60Hz-00 | 00 <sup>°</sup> | NRL-NRB-NLC-NYB-NRV-BRB(Chiller Only) - 60Hz |             |                      |                     |                   |             |                         |                  |
| NRL-NRB-NLC-NYB-NRV-BRB(Chiller Only)-09        | 09              | NRL-NRB-NLC-NYB-NRV-BRB(Chiller Only)        |             |                      |                     |                   |             |                         |                  |
| NRL-NRB-NLC-NYB-NRV-BRB(Freecooling)-09         | 09              | NRL-NRB-NLC-NYB-NRV-BRB(Freecooling)         |             |                      |                     |                   |             |                         |                  |
| NRL-NRB-NLC-NYB-NRV-BRB(Glycol Free)-09         | 09              | NRL-NRB-NLC-NYB-NRV-BRB(Glycol Free)         |             | $\sim$               |                     |                   |             |                         |                  |
|                                                 |                 |                                              |             |                      |                     |                   |             | Annulla<br>Indietro     | Avanti<br>Fine   |

*Figura 7: Schermata "Assegna Famiglie"*

Una volta scelta la famiglia (o le famiglie) da importare e impostato i vari parametri richiesti (nome, indirizzo modbus, ecc…) sono attive due nuove icone:

| Fornitura Impostazioni Modbus |                     |                       |             |                      |                     |                   |                         | $\mathbf{\times}$ |
|-------------------------------|---------------------|-----------------------|-------------|----------------------|---------------------|-------------------|-------------------------|-------------------|
|                               | 1. Assegna Famiglie |                       |             | 2. Configura Profili |                     |                   | 3. Configura Aernet Pro |                   |
| Famiglie Disponibili          |                     | Mostra Tutte Versioni | Filtra Nome |                      | Profili Configurati |                   |                         | 自己                |
| <b>Nome</b>                   | Revisione           | Famiglia              |             |                      | <b>ID Slave</b>     | <b>Nome Slave</b> | <b>Nome</b>             | <b>Revisione</b>  |
| ANF (Modu Control)-00         | 00                  | ANF (Modu Control)    |             |                      |                     | ANL LABORATORY    | ANL (Modu_Control)-00   | 00                |
| ANK (Modu_Control)-00         | 00                  | ANK (Modu_Control)    |             |                      |                     |                   |                         |                   |
| ANL (Modu_Control)-00         | 00                  | ANL (Modu_Control)    |             |                      |                     |                   |                         |                   |

*Figura 8: Assegna Famiglie, funzionalità aggiuntive*

L'icona **permette di cancellare lo slave modbus appena importato (o già presente)**: si ricorda che una volta eliminato uno o più slave saranno eliminate anche le relative visualizzazioni.

L'icona  $\blacksquare$  consente di modificare tutte le impostazioni dello slave che è stato creato, compreso anche l'indirizzo modbus.

Proseguendo nella procedura si giunge alla fase successiva, **Configura Profili**.

## **Configura profili**

L'interfaccia è identica a quella della versione precedente, tranne che per la presenza dell'icona "Copia" :

|                          |             | Fornitura Impostazioni Modbus                  |                 |       |                |          |               |          |                      |          |                    |                       |        |                         |              | $\times$ |
|--------------------------|-------------|------------------------------------------------|-----------------|-------|----------------|----------|---------------|----------|----------------------|----------|--------------------|-----------------------|--------|-------------------------|--------------|----------|
|                          |             | 1. Assegna Famiglie                            |                 |       |                |          |               |          | 2. Configura Profili |          |                    |                       |        | 3. Configura Aernet Pro |              |          |
|                          |             | ANL_LABORATORY - ANL (Modu_Control)-00 rev. 00 | Frequenza $*10$ |       | Velocità 19200 |          | Data Bits 8   |          | <b>v</b> Parità N    |          | $\vee$ Stop Bits 2 | v Protocollo SERIAL v |        |                         |              |          |
| Registri Slave           |             |                                                |                 |       |                |          |               |          |                      |          |                    |                       |        |                         |              |          |
|                          | Indirizzo   | Nome                                           | Misura          | Scala | Offset         | Decimali | Delta Log Min |          | Max                  | Tipo Var | Tipo Lettura       | Formato               | Segno  | Permessi                | Funzione     | Priorità |
| $q_0 \sim$               |             |                                                |                 |       |                |          |               |          |                      | $\sim$   | $\sim$             | $\sim$                | $\sim$ | $\sim$                  | $\checkmark$ |          |
| $\mathbf{v}$             | $2^{\circ}$ | tiA - Temperatura ingresso acqua               | $^{\circ}$ C    | 0,1   | $\Omega$       |          | 0,2           | $-32768$ | 32767                | Analog   | Holding            | 16 bit                | Yes    | Read                    | Multiple     | Low:     |
| $\overline{\phantom{a}}$ |             | tuA - Temperatura uscita acqua                 | $^{\circ}$ C    | 0,1   | $\circ$        |          | 0.2           | $-32768$ | 32767                | Analog   | Holding            | 16 bit                | Yes    | Read                    | Multiple     | Low      |

*Figura 9: Configura Profili, icona Copia*

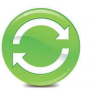

Cliccando sull'icona **[4]** è possibile copiare tutte le impostazioni dell'attuale profilo slave, compreso i registri abilitati, su un secondo profilo slave (della stessa famiglia) a patto che sia già stato caricato in precedenza con la funzionalità di "Assegna Famiglie":

|               | Copia Selezione Registri Attivi                |  |
|---------------|------------------------------------------------|--|
| <b>Source</b> | ANL_LABORATORY - ANL (Modu_Control)-00 rev. 00 |  |
| <b>Target</b> | ANL_DIRECTION - ANL (Modu_Control)-00 rev. 00  |  |
|               |                                                |  |
|               |                                                |  |
|               |                                                |  |
|               |                                                |  |
|               |                                                |  |
|               | Si<br><b>No</b>                                |  |

*Figura 10: Funzionalità di copia Famiglia*

La copia avviene dalla famiglia "Source" alla famiglia "Target". Premendo il tasto **in dipl**i due profili slave saranno esattamente identici, tranne che per l'indirizzo.

Proseguendo nella procedura si giunge alla fase successiva, **Configura AerNet Pro**

| Fornitura Impostazioni Modbus |                                                                                               |                  |                      |         |                         |                                   |             |            |
|-------------------------------|-----------------------------------------------------------------------------------------------|------------------|----------------------|---------|-------------------------|-----------------------------------|-------------|------------|
|                               | 1. Assegna Famiglie                                                                           |                  | 2. Configura Profili |         |                         | 3. Configura Aernet Pro           |             |            |
|                               |                                                                                               |                  |                      |         |                         |                                   |             |            |
|                               | ANL_LABORATORY - ANL (Modu_Control)-00 rev. 00                                                |                  |                      |         |                         |                                   |             | $\sim$ 120 |
|                               |                                                                                               |                  |                      |         |                         |                                   |             |            |
| Registri attivi (117)         |                                                                                               |                  |                      |         | Configurazioni (17)     |                                   |             |            |
| Indirizzo                     | <b>Nome</b>                                                                                   | <b>Tipo</b>      | Permessi             |         | O Comando               |                                   |             |            |
|                               |                                                                                               | $\sim$           |                      |         | 1 ON/OFF Sistema        |                                   | ic02 00 0 1 |            |
|                               | 2 tiA - Temperatura ingresso acqua                                                            | Analog           | Read                 | $\sim$  | 2 Modo di funzionamento |                                   | ic0400001   |            |
| 3                             | tuA - Temperatura uscita acqua                                                                | Analog           | Read                 |         |                         |                                   |             |            |
| $\sim$                        | tSb - Temperatura batteria                                                                    | Analog           | Read                 |         |                         |                                   |             |            |
| $5 -$                         | tGP - Temperatura gas premente                                                                | Analog           | Read                 |         |                         |                                   |             |            |
| $6^{\circ}$                   | tAE - Temperatura aria esterna                                                                | Analog           | Read                 |         |                         |                                   |             |            |
| 7                             | AP - Pressione di mandata                                                                     | Analog           | Read                 |         |                         |                                   |             |            |
| $\mathbf{s}$                  | bP - Pressione di aspirazione                                                                 | Analog           | Read                 |         |                         |                                   |             |            |
| $\overline{9}$                | 0-10V Input                                                                                   | Analog           | Read                 | $\odot$ |                         |                                   |             |            |
| 11                            | SAb - Banda di sicurezza su force OFF                                                         | Analog           | Read                 |         |                         |                                   |             |            |
| 12 <sup>7</sup>               | CP - Tempi CP                                                                                 | Analog           | Read                 | $\odot$ |                         |                                   |             |            |
| 13                            | HCO - Ore di funzionamento cp primario (migliaia)                                             | Analog           | Read                 |         |                         |                                   |             |            |
| 14                            | HCO - Ore funzionamento cp primario (unità)                                                   | Analog           | Read                 |         |                         |                                   |             |            |
| 22                            | HC1 - Ore di funzionamento cp ausiliario (migliaia)                                           | Analog           | Read                 |         | <b>O</b> Reset          |                                   |             |            |
| 23<br>15                      | HC1 - Ore funzionamento cp ausiliario (unità)<br>SPO - Spunti compressore primario (migliaia) | Analog<br>Analog | Read<br>Read         |         | Parametri               |                                   |             |            |
| 16                            | SPO - Spunti compressore primario (unità)                                                     | Analog           | Read                 |         | 토 Setpoint              |                                   |             |            |
| 24                            | SP1 - Spunti compressore ausiliario (migliaia)                                                | Analog           | Read                 |         | A Configuratore         |                                   |             |            |
| 25                            | SP1 - Spunti compressore primario (unità)                                                     | Analog           | Read                 |         |                         |                                   |             |            |
| 19                            | SEt - Set attualmente in uso                                                                  | Analog           | Read                 |         |                         |                                   |             |            |
| 54                            | tEr - Percentuale potenza richiesta dal termostato                                            | Analog           | Read                 |         |                         |                                   |             |            |
| 20                            | dCP - Set pressione DCP                                                                       | Analog           | Read                 |         |                         |                                   |             |            |
|                               |                                                                                               |                  |                      |         |                         |                                   |             |            |
|                               |                                                                                               |                  |                      |         |                         | <b>Annulla</b><br><b>Indietro</b> | Avanti      | Fine       |

*Figura 11: Interfaccia Configura Aernet Pro*

## **Configura Aernet Pro**

Gli ambiti Comando, Reset, Setpoint e Configuratore sono rimasti invariati. Gli ambiti Stato e Serie sono stati accorpati nell'ambito "Parametri". E' stato eliminato l'ambito "Istogramma"

Durante la creazione dell'interfaccia Aernet Pro, c'è la possibilità di scegliere fino ad un massimo di 20 parametri in "read" o "read/write" da presentare sulla finestra di riepilogo dell'Aernet Pro. Quando si scelgono e vengono portati a destra è possibile scegliere se graficarli oppure no, MASSIMO 10 PARAMETRI, tramite l'apposito flag. Si ricorda che alcuni di essi saranno normalmente presenti sia sul riepilogo sia sul grafico, perché già preimpostati. Possono ovviamente essere tolti e/o modificati. Anche in questo passaggio è possibile utilizzare la funzione "Copia" <sup>[2]</sup>.

|                       |                | 1. Assegna Famiglie                                 |             | 2. Configura Profili |         |                                                      | 3. Configura Aernet Pro |     |
|-----------------------|----------------|-----------------------------------------------------|-------------|----------------------|---------|------------------------------------------------------|-------------------------|-----|
|                       |                | ANL_LABORATORY - ANL (Modu_Control)-00 rev. 00      |             |                      |         |                                                      |                         | ~ ආ |
|                       |                |                                                     |             |                      |         |                                                      |                         |     |
| Registri attivi (117) |                |                                                     |             |                      |         | <b>Configurazioni</b> (28)                           |                         |     |
| Indirizzo             |                | <b>Nome</b>                                         | <b>Tipo</b> | Permessi             |         | <b>O</b> Comando                                     |                         |     |
|                       |                |                                                     | $\sim$      |                      |         | <b>O</b> Reset                                       |                         |     |
|                       | $2^{\circ}$    | tiA - Temperatura ingresso acqua                    | Analog      | Read                 | $\sim$  | Le Parametri                                         |                         |     |
|                       | з.             | tuA - Temperatura uscita acqua                      | Analog      | Read                 |         | 1 tuA - Temperatura uscita acqua                     | $\overline{\mathbf{v}}$ |     |
|                       | a.             | tSb - Temperatura batteria                          | Analog      | Read                 |         | 2 tiA - Temperatura ingresso acqua                   | $\checkmark$            |     |
|                       | S              | tGP - Temperatura gas premente                      | Analog      | Read                 |         | 3 tAE - Temperatura aria esterna                     | $\checkmark$            |     |
|                       | 6              | tAE - Temperatura aria esterna                      | Analog      | Read                 |         | 4 SEt - Set attualmente in uso                       | v.                      |     |
|                       | $\overline{z}$ | AP - Pressione di mandata                           | Analog      | Read                 |         | 5 AP - Pressione di mandata                          | v.                      |     |
|                       | 8              | bP - Pressione di aspirazione                       | Analog      | Read                 |         | 6 bP - Pressione di aspirazione                      | $\overline{\mathbf{v}}$ |     |
|                       | $\overline{9}$ | 0-10V Input                                         | Analog      | Read                 |         | 7 SAb - Banda di sicurezza su force OFF              | $\checkmark$            |     |
|                       | 11             | SAb - Banda di sicurezza su force OFF               | Analog      | Read                 | $\odot$ | 8 tEr - Percentuale potenza richiesta dal termostato | $\overline{\mathbf{v}}$ |     |
|                       | 12             | CP - Tempi CP                                       | Analog      | Read                 | $\odot$ | 9 PrF - Caduta di pressione                          |                         |     |
|                       | 13             | HCO - Ore di funzionamento cp primario (migliaia)   | Analog      | Read                 |         | 10 MPOE                                              |                         |     |
|                       | 14             | HCO - Ore funzionamento cp primario (unità)         | Analog      | Read                 |         | 도 Setpoint                                           |                         |     |
|                       | 22             | HC1 - Ore di funzionamento cp ausiliario (migliaia) | Analog      | Read                 |         | A Configuratore                                      |                         |     |
|                       | 23             | HC1 - Ore funzionamento cp ausiliario (unità)       | Analog      | Read                 |         |                                                      |                         |     |
|                       | 15             | SPO - Spunti compressore primario (migliaia)        | Analog      | Read                 |         |                                                      |                         |     |
|                       | 16             | SPO - Spunti compressore primario (unità)           | Analog      | Read                 |         |                                                      |                         |     |
|                       | 24             | SP1 - Spunti compressore ausiliario (migliaia)      | Analog      | Read                 |         |                                                      |                         |     |
|                       | 25             | SP1 - Spunti compressore primario (unità)           | Analog      | Read                 |         |                                                      |                         |     |
|                       | 19             | SEt - Set attualmente in uso                        | Analog      | Read                 |         |                                                      |                         |     |
|                       | 54             | tEr - Percentuale potenza richiesta dal termostato  | Analog      | Read                 |         |                                                      |                         |     |
|                       | 20             | dCP - Set pressione DCP                             | Analog      | Read                 |         |                                                      |                         |     |
|                       |                |                                                     |             |                      |         |                                                      |                         |     |

*Figura 12: Configura Aernet Pro, assegnazione parametri da visualizzare*

Una volta completato il passaggio, premendo il tasto Fine si torna alla finestra Impianti e Parametri, dalla quale si può scegliere la visualizzazione standard Aernet Pro che apparirà come segue:

|                               | # HOME & RETI & IMPIANTI M UTENTI M VISUALIZZAZIONI & RINNOVE                 |                          |                          |                                                                                                    |       |                |       |       |                |       |       |       |       |       | Amministratore Impianto |
|-------------------------------|-------------------------------------------------------------------------------|--------------------------|--------------------------|----------------------------------------------------------------------------------------------------|-------|----------------|-------|-------|----------------|-------|-------|-------|-------|-------|-------------------------|
|                               | Impianti e Parametri Visualizza ab2ssy2002R2-1 ANL (Modu_Control)-00-AN_LAB X |                          |                          |                                                                                                    |       |                |       |       |                |       |       |       |       |       |                         |
|                               |                                                                               |                          |                          | $\div$ 1 ora $\odot$ $\vee$ $\div$ Da $\cong$ 2022-10-13 14:22 A $\cong$ 2022-10-13 15:22 +02:00 $\cong$ $\vee$ $\odot$ $\div$ $\otimes$                                                                                                    |       |                |       |       |                |       |       |       |       |       |                         |
| Riepilogo Set Points          |                                                                               |                          |                          |                                                                                                    |       |                |       |       |                |       |       |       |       |       |                         |
|                               | Parametri                                                                     |                          | 35.0                     |                                                                                                    |       |                |       |       |                |       |       |       |       |       |                         |
| Grandezza                     | Valore                                                                        |                          |                          |                                                                                                    |       |                |       |       |                |       |       |       |       |       |                         |
|                               |                                                                               |                          |                          |                                                                                                    |       |                |       |       |                |       |       |       |       |       |                         |
|                               |                                                                               | $\circ$                  | 30.0                     |                                                                                                    |       |                |       |       |                |       |       |       |       |       |                         |
| tuA - Temperatura uscita ac   | 5,8 °C                                                                        | $\checkmark$             |                          |                                                                                                    |       |                |       |       |                |       |       |       |       |       |                         |
| dA - Temperatura ingresso     | 9.1 °C                                                                        |                          |                          |                                                                                                    |       |                |       |       | 22 Post        |       |       |       |       |       |                         |
| tAE - Temperatura ana este    | 26.6 °C                                                                       | $\overline{\phantom{a}}$ | $25.0$ $\longrightarrow$ |                                                                                                    |       |                |       |       |                |       |       |       |       |       |                         |
| SEt - Set attualmente in uso  | 7.0 °C                                                                        | $\overline{\phantom{a}}$ |                          |                                                                                                    |       |                |       |       |                |       |       |       |       |       |                         |
| AP - Pressione di mandata     | 24.8 bar                                                                      | $\overline{\mathbf{v}}$  |                          |                                                                                                    |       |                |       |       |                |       |       |       |       |       |                         |
| bP - Pressione di aspirazione | 7.3 bar                                                                       | $\checkmark$             | 20,0                     |                                                                                                    |       |                |       |       |                |       |       |       |       |       |                         |
| MPOE                          | On                                                                            |                          |                          |                                                                                                    |       |                |       |       |                |       |       |       |       |       |                         |
| CP                            | On:                                                                           | $\overline{\phantom{a}}$ |                          |                                                                                                    |       |                |       |       |                |       |       |       |       |       |                         |
| $MV1-2 / MPOC$                | On.                                                                           | $\overline{\phantom{a}}$ | 15.0                     |                                                                                                    |       |                |       |       |                |       |       |       |       |       |                         |
| Riassunto allarme             | Nessun allarme                                                                |                          |                          |                                                                                                    |       |                |       |       |                |       |       |       |       |       |                         |
| Tipologia Macchina            | ANL                                                                           |                          |                          |                                                                                                    |       |                |       |       |                |       |       |       |       |       |                         |
| tSb - Temperatura batteria    | 33.0 °C                                                                       |                          | 10,0                     |                                                                                                    |       |                |       |       |                |       |       |       |       |       |                         |
| tGP - Temperatura gas pre     | 64,5 °C                                                                       |                          |                          |                                                                                                    |       |                |       |       |                |       |       |       |       |       |                         |
| PrF - Caduta di pressione     | 0.0 <sub>b</sub>                                                              |                          |                          |                                                                                                    |       |                |       |       |                |       |       |       |       |       |                         |
| Stato uscite digitali a relè  | 11                                                                            |                          | 5.0                      |                                                                                                    |       |                |       |       |                |       |       |       |       |       |                         |
| tEr - Percentuale potenza ri  | 36 %                                                                          |                          |                          |                                                                                                    |       |                |       |       |                |       |       |       |       |       |                         |
| Configurazione dip-switch     | 83                                                                            |                          | 0,0                      |                                                                                                    |       |                |       |       |                |       |       |       |       |       |                         |
| dCP - Tensione uscita DCP     | 5.1V<br>10.0 °C                                                               | $\overline{\mathbf{v}}$  |                          | 14:25<br>14:30                                                                                                    | 14:35 | 14:40<br>14:45 | 14:50 | 14:55 | 15:00<br>15:05 | 15:10 | 15:15 | 15:20 | 15:25 | 15:30 | 15:35                   |
| bAS - Banda acqua sanital     |                                                                               |                          |                          |                                                                                                    |       |                |       |       |                |       |       |       |       |       |                         |
| SAS - Set acqua sanitaria     | 50,0 °C                                                                       |                          |                          | - tuA - Temperatura usclts acqua [C] - tiA - Temperatura ingresso acqua [C] - tAE - Temperatura aria esterna [C] - SEt - Set attualmente in uso [C] - AP - Pressione di mandata [bar] - bP - Pressione di aspirazione [bar]<br>- dCP - Tensione uscita DCP [V] - bAS - Banda acqua sanitaria [*C] |       |                |       |       |                |       |       |       |       |       |                         |
|                               |                                                                               |                          |                          |                                                                                                    |       |                |       |       |                |       |       |       |       |       |                         |
|                               |                                                                               |                          |                          |                                                                                                    |       |                |       |       |                |       |       |       |       |       |                         |
|                               | Comandi                                                                       |                          |                          |                                                                                                    |       |                |       |       |                |       |       |       |       |       |                         |
|                               |                                                                               |                          |                          |                                                                                                    |       |                |       |       |                |       |       |       |       |       |                         |
| ON/OFF Sistema                | $\circ$                                                                       |                          |                          |                                                                                                    |       |                |       |       |                |       |       |       |       |       |                         |
|                               |                                                                               |                          |                          |                                                                                                    |       |                |       |       |                |       |       |       |       |       |                         |
|                               |                                                                               |                          |                          |                                                                                                    |       |                |       |       |                |       |       |       |       |       |                         |
|                               |                                                                               |                          |                          |                                                                                                    |       |                |       |       |                |       |       |       |       |       |                         |
| Modo di funzionamento         | 森                                                                             |                          |                          |                                                                                                    |       |                |       |       |                |       |       |       |       |       |                         |
|                               |                                                                               |                          |                          | 14:30<br>14:25                                                                                                    | 14:35 | 14:40<br>14:45 | 14:50 | 14:55 | 15:00<br>15:05 | 15:10 | 15:15 | 15:20 | 15:25 | 15:30 | 15:35                   |

*Figura 13: nuova visualizzazione dell'interfaccia AerNet Pro*

Di seguito una spiegazione della nuova interfaccia AerNet Pro.

- La tabella che si vede con i 20 parametri alla voce "Riepilogo" è dinamica, ovvero si aggiorna ogni 30 secondi.
- I dati in tabella che non sono graficati appaiono di colore bianco, mentre quelli graficati appaiono del colore della serie corrispondente nel grafico.
- Tramite i segni di spunta è possibile togliere / aggiungere i parametri (massimo 10) che poi agendo sul pulsante  $\overline{z}$  vengono aggiornati sul grafico.

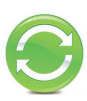

- x Vengono mantenute le etichette al di sotto del grafico che permettono di togliere o rimettere velocemente la serie oppure evidenziarla.
- x Il grafico è dinamico, di default presenta l'ultima ora di funzionamento e permette lo zoom tramite il mouse, come per i grafici costruiti nel menù "visualizzazioni". Resta la possibilità di gestire gli intervalli di visualizzazione, come al solito.
- Se uno dei parametri è di tipo Digital o Coil, il grafico si adatta in una visualizzazione doppia, che presenta nella parte superiore le tracce analogiche e in quella inferiore le tracce digitali, simile alla visualizzazione "Multitraccia tandem".
- x Rimangono i tre pulsanti di tipo "Toggle" che permettono di eseguire alcuni comandi rapidi (esempio On/Off della macchina, cambio stagione e Reset allarmi)
- I setpoint sono disponibili nella form dedicata "Set Points":

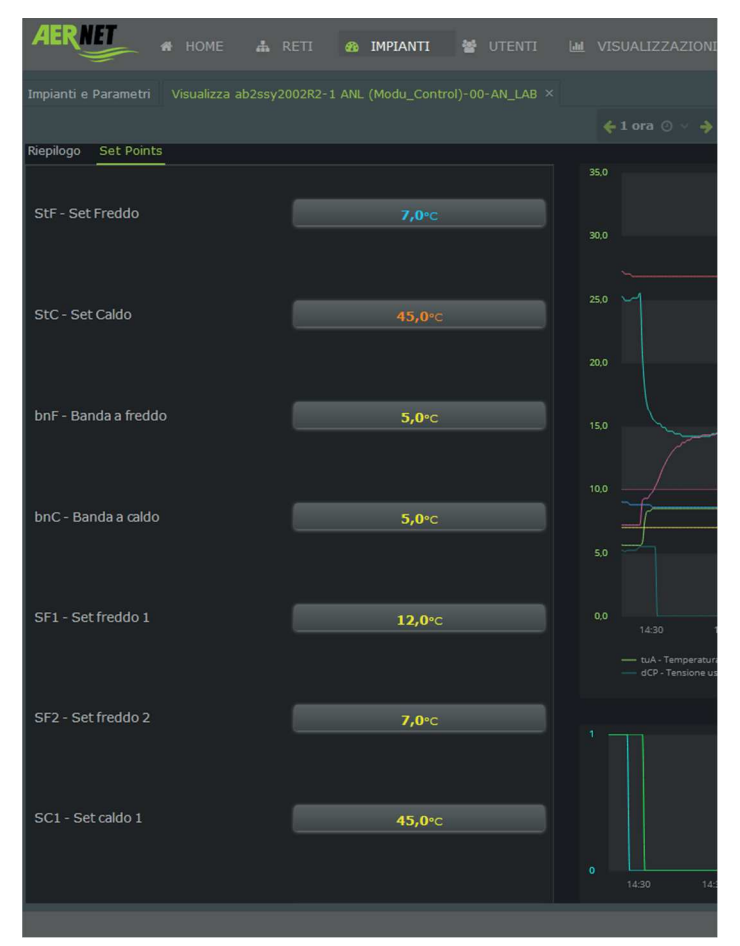

*Figura 14: finestra modifica Set Points*

## **5) Ritenzione dei dati**

Per efficientare la piattaforma cloud dei dati di AerNet, avendo allo stesso tempo un piccolo risparmio economico in fase di rinnovo dell'abbonamento, la nuova piattaforma AerNet prevede le seguenti finestre temporali per la ritenzione dei dati registrati:

- x Il tempo di ritenuta dei dati mediati (un dato medio ogni ora) **viene ridotto a 3 mesi** (prima era un anno)
- x Il tempo di ritenuta dei dati puntuali, ovvero i dati registrati alla massima risoluzione possibile, rimane invariato, una settimana.

## AerNet Web Application - Quick Guide

#### *Introduzione* Г

Il presente documento descrive le operazioni basilari per la configurazione di AerNet al fine di collegare uno o più slave per il controllo da remoto.

Le operazioni che seguono vanno eseguite dopo che AerNet è stato correttamente installato dal punto di vista meccanico/elettrico e connesso ad internet (via Ethernet / WIFI / 3G, riferirsi al manuale di installazione fornito all'interno del kit).

**Si ricorda che per la descrizione completa di tutte le funzionalità della piattaforma AerNet occorre consultare il manuale "***AerNet Web Application – Full Guide"* **disponibile anch'esso presso il sito Aermec. Questa è una breve guida per permettere la messa in servizio del prodotto, che non può essere esaustiva.**

#### $\mathcal{D}$ Cosa serve

L'utente deve disporre di un **Personal Computer** o **Tablet** in grado di accedere ad Internet, in modo da completare l'attivazione di AerNet sul portale cloud. Tenere inoltre a portata di mano il foglio con i **codici di attivazione di AerNet**, fornito all'interno del Kit.

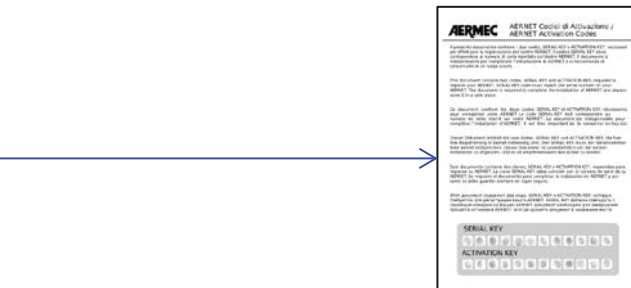

#### Prima di Iniziare....  $\mathcal{B}$

Quello che seguirà sarà l'esempio per la creazione di un impianto base, costituito da un unico chiller Aermec. Prima di procedere è utile riassumere alcuni concetti base, richiamati nel documento e che sono parte della piattaforma AerNet.

- *AerNet*: è il dispositivo fisico che va collegato alle macchine da monitorare via seriale RS485
- *Impianti*: rappresentano fisicamente i singoli AerNet registrati alla piattaforma Cloud **AERNET**, a cui sono connessi i singoli slave modbus (ciascun dispositivo Aermec dotato di porta RS485)
- *Reti*: si definisce "Rete" una aggregazione logica di uno o più impianti. Questa aggregazione può essere ad esempio utilizzata per raggruppare gli impianti su base geografica (tutti gli impianti della Lombardia sono censiti nella Rete "Lombardia") o secondo un'altra classificazione utile alla gestione del parco di apparati. A ciascuna rete può essere associata una mappa geografica, che identifica la posizione degli impianti.
- *Utenti*: chi usufruisce del servizio AerNet. Ci sono diverse tipologie di utente:
	- o Amministratore: è il proprietario di AerNet, che può gestire completamente le funzionalità della piattaforma. Egli è proprietario di una o più reti e può configurare e settare i singoli impianti, generare visualizzazioni, creare utenti associati alle proprie reti ed abilitare visualizzazioni specifiche per gli utenti. Può creare altri utenti "SuperUser" e "User".
	- o SuperUser: Un utente di tipo SuperUser ha all'interno della rete in cui è creato accesso a alcune funzioni di Amministratore. Viene di default inserito come destinatario di tutte le notifiche degli allarmi

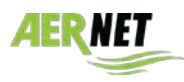

- o User: può solo accedere alle visualizzazioni della rete / impianto in cui è creato e che l'Amministratore gli ha associato. Riceve solo le notifiche degli allarmi per i quali l'Amministratore l'ha inserito nella lista di notifica ruolo base
- *Visualizzazioni*: Le diverse viste con cui gli utenti hanno accesso ai dati raccolti dalla piattaforma sono chiamate "Visualizzazioni". Sono disponibili su AERNET molte tipologie di "Widget grafici" (grafici, grafici multivalore, tabelle, istogrammi, ecc..). Una visualizzazione può contenere uno o più Widget. E' importante ricordare che per ogni impianto installato viene creata di default una visualizzazione chiamata "**AerNet Pro**": essa è un quadro sinottico da cui è possibile visualizzare lo stato attuale dell'impianto, attuare dei comandi ed impostare alcuni setpoint.

#### Avvio Web Application 4

## *4.1 Controllo iniziale*

Assicurarsi che AerNet sia alimentato: se tutto è OK devono essere accesi i led "ON" , "WIFI" e, se correttamente visibile in Internet, il led "US1".

## *4.2 Avvio Web Application AERNET*

Da un qualsiasi PC o Tablet collegato ad Internet aprire un qualsiasi Browser e digitare l'indirizzo: "aernet.aermec.com". Si apre la seguente pagina:

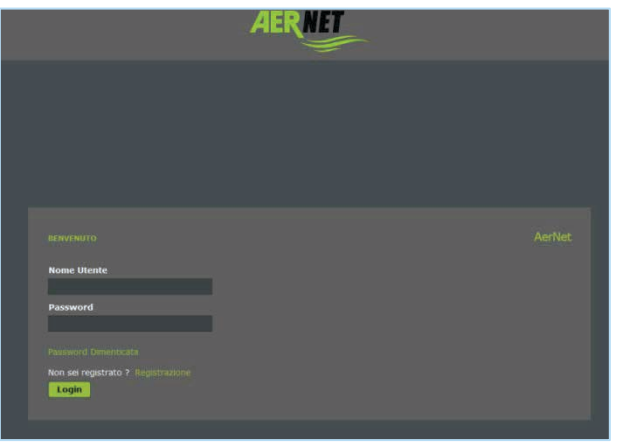

## **Figura 1: pagina di Login**

Se registrati inserire Nome Utente e Password. Altrimenti procedere alla registrazione, cliccando su "Registrazione". Si apre la seguente finestra:

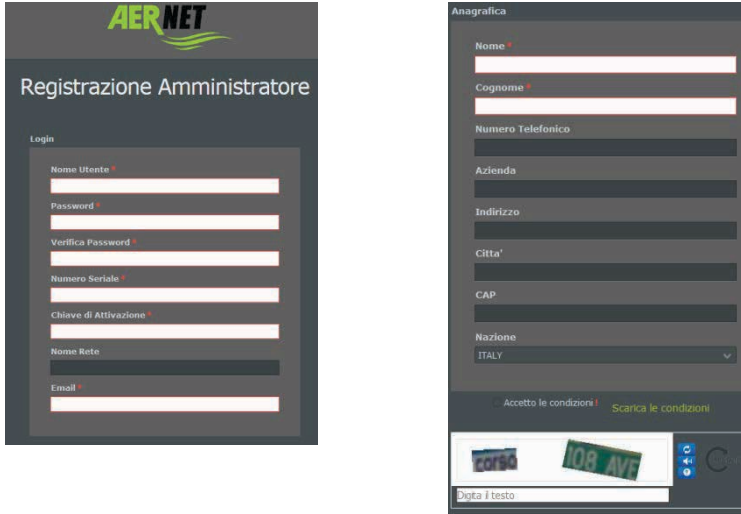

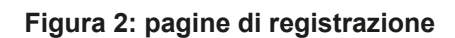

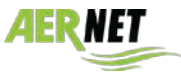

Occorre compilare tutti i campi obbligatori (quelli con l'asterisco). A discrezione possono essere compilati anche gli altri campi. Alcune note tecniche:

- **Il nome utente e la password devono essere di almeno 8 caratteri**
- $\sqrt{2}$

**AERMEC** 

dell'apparato. Il secondo codice è una chiave unica per apparato che ne permette l'attivazione. • Devono essere accettate le condizioni di utilizzo, selezionando il relativo box (è possibile ovviamente scaricarle, cliccando sul link "Scarica le condizioni")

• Per effettuare la registrazione l'amministratore dovrà inserire i due codici di 12 caratteri presenti nel foglio (Serial Key, Activation Key), rispettando le maiuscole/minuscole. Il primo codice corrisponde al numero seriale del Router AERNET presente sull'etichetta apposta sul lato

• Occorre digitare i codici reCAPTCHA visualizzati

Una volta compilato tutto correttamente apparirà la seguente finestra:

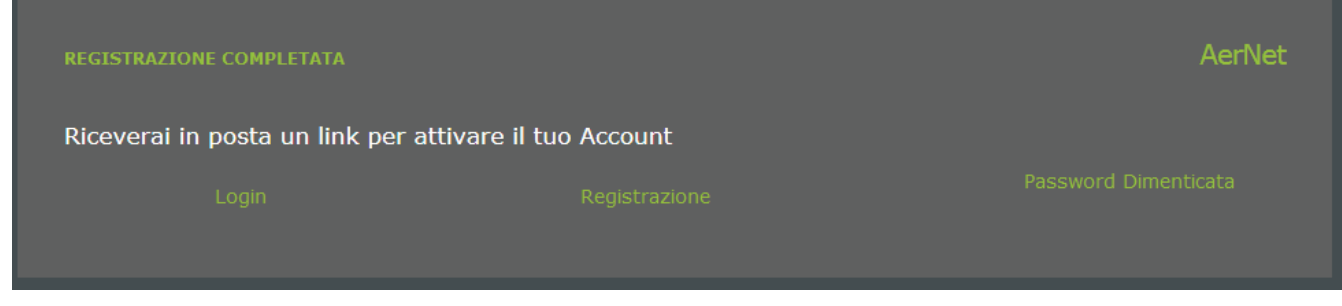

## **Figura 3: pagina di registrazione**

che attesta la corretta esecuzione delle operazioni. Verificare la propria casella di posta, dove dovrà essere arrivata una e-mail per l'attivazione del servizio: attivare la registrazione cliccando sull'apposito link. Si aprirà la seguente finestra:

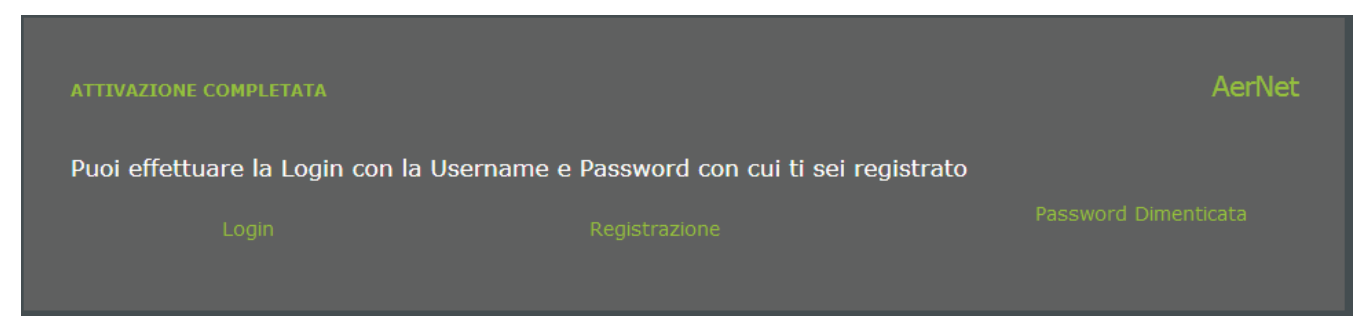

**Figura 4: attivazione completata**

Si può ora procedere con il login. Appare la seguente finestra:

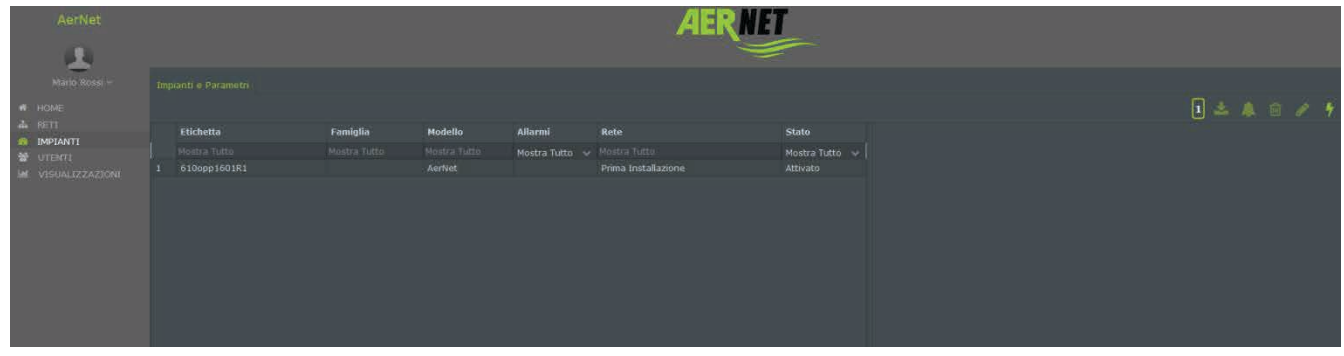

## **Figura 5: pagina "Impianti"**

Essa rappresenta gli impianti creati dall'attuale utente Amministratore, che ovviamente al momento corrispondono al solo Router AerNet.

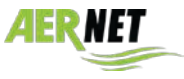

## *4.3 Creazione Impianto*

Cliccare sulla riga per evidenziarla, e apparirà in basso a destra il bottone  $\Box$  Gestione Famiglie . Cliccando su di esso si apre la seguente finestra:

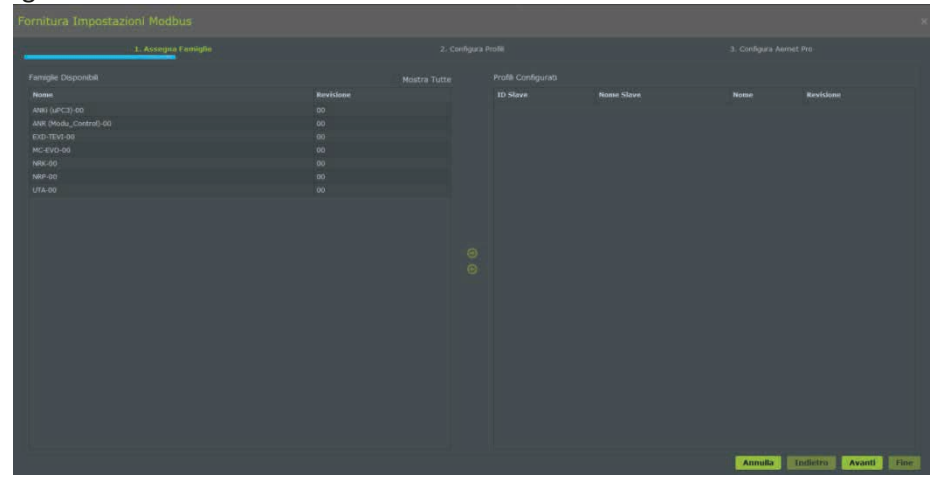

**Figura 6: assegnazione famiglia**

Questa finestra permette all'amministratore di aggiungere e configurare uno o più slave modbus sul Router AERNET selezionato, con un wizard che lo guida nel percorso di configurazione di un impianto reale. I passi del wizard sono:

1. **Assegna Famiglie**: permette di configurare nuovi Impianti Reali collegati al Router AERNET (configurando un nuovo slave Modbus) scegliendo la Famiglia di Prodotti relativa e / o di rimuovere un Impianto Reale (eliminando lo slave MODBUS relativo).

2. **Configura Profili**: permette di disabilitare/abilitare, per un Impianto configurato, alcuni dei parametri previsti nella mappatura dei parametri Modbus della Famiglia di Prodotti utilizzata.

3. **Configura AerNet Pro**: permette di configurare o modificare i parametri associati alle diverse sezioni della visualizzazione AerNet Pro, e le icone utilizzate.

I passi 2) e 3) possono quindi essere utilizzati sia nella prima configurazione di un Impianto Reale come slave di un Router AERNET, sia successivamente su un Impianto già attivato.

Si ricorda che tutte le operazioni effettuate nei diversi passi del wizard "Gestione Famiglie" vengono applicate solo quando al terzo passo viene cliccato il bottone "Fine". In caso si voglia evitare di applicare una modifica basta abbandonare il wizard cliccando sul bottone "Annulla".

Si scelga ora dalla lista a sinistra la famiglia corrispondente alla macchina da monitorare, e la si associ all'impianto con la freccia verso destra  $\bullet$ . Appare la seguente finestra:

- **Nome Slave**: campo obbligatorio. Scrivere un identificativo della macchina (ad esempio NRK0700)
- **ID Slave**: campo numerico obbligatorio. E' l'indirizzo ModBus della scheda da monitorare.
- **Frequenza**: campo obbligatorio. Rappresenta il periodo (in secondi) con il quale il Router AERNET legge i parametri dello slave. Questo dato è preimpostato per ciascuna famiglia di parametri, ed è normalmente garantito. Nel caso di aggiunta di più slave nella stessa rete può essere che AerNet chieda di aumentarlo, per garantire una corretta lettura.
- Gli altri 4 parametri (Velocità, Data bits, Parità e Stop Bits) sono preimpostati e riferiti alla libreria e di solito non vanno toccati.

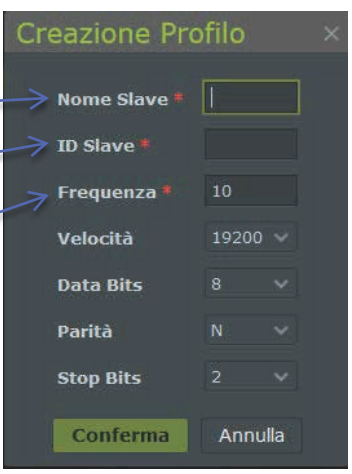

## **Figura 7: creazione profilo**

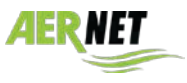

Premere "Conferma", e successivamente "Avanti". Si apre la finestra seguente:

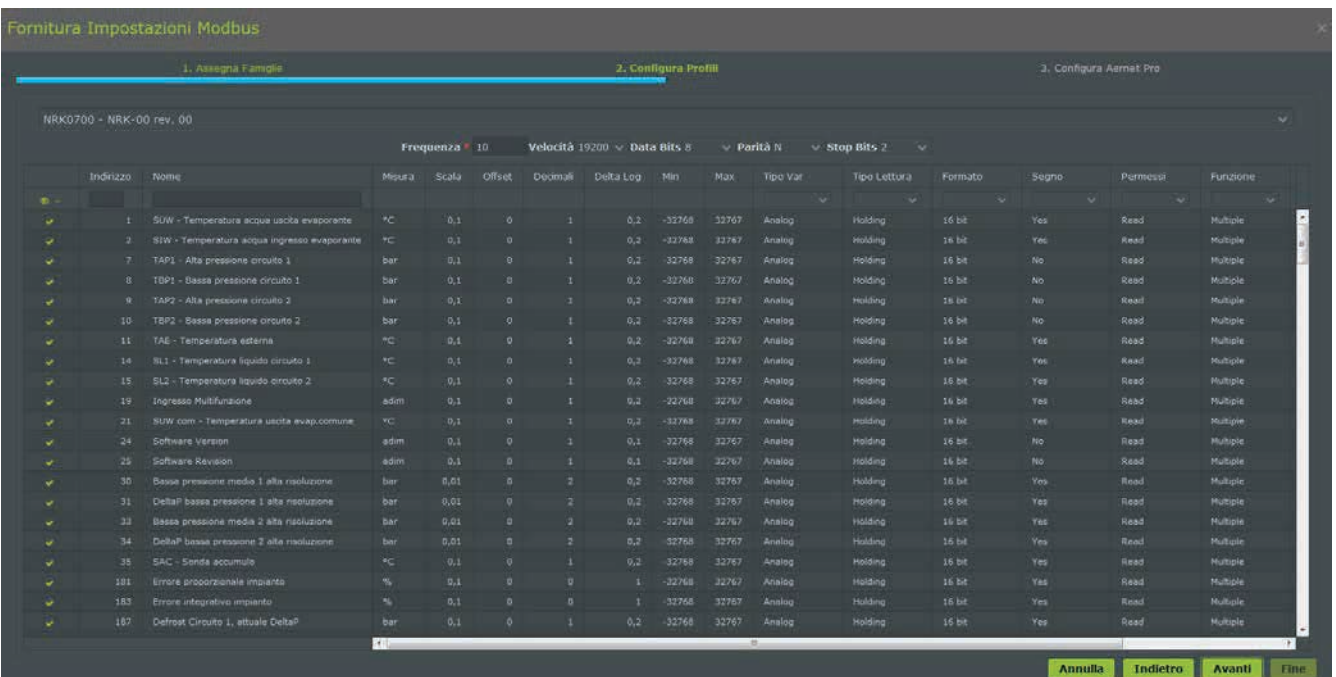

#### **Figura 8: Configura Profili**

Sono elencati in forma tabellare tutti i parametri previsti nella Famiglia di Prodotti associata allo slave. La famiglia, infatti, prevede tutti i parametri disponibili.

In questa pagina è possibile scegliere solo gli effettivi parametri gestiti per l'impianto, selezionando o deselezionando la spunta ( $\sqrt{ }$ ) sulla prima colonna della tabella. Questo serve per eliminare tutti i dati che non servono a quel tipo di impianto, per rendere più snella ed efficace l'acquisizione. Cliccando sull'icona <sup>e la</sup> è possibile operare sui parametri selezionati.

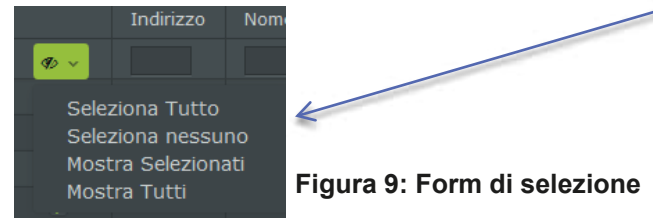

Una volta scelta la lista dei parametri necessaria proseguire premendo il tasto "Avanti". Apparirà la seguente finestra:

|                          |              | Fornitura Impostazioni Modbus                                                                                   |        |                     |          |                            |                          |   |
|--------------------------|--------------|----------------------------------------------------------------------------------------------------|--------|---------------------|----------|----------------------------|--------------------------|---|
|                          |              | 1. Assegna Fample                                                                                               |        | 2. Configura Profil |          |                            | 3. Configura Aernet Pro. |   |
| NRK0700 - NRK-00 rev. 00 |              |                                                                                                    |        |                     |          |                            |                          | v |
|                          |              |                                                                                                    |        |                     |          |                            |                          |   |
| Registri attivi          |              |                                                                                                    |        |                     |          | Configurazioni             |                          |   |
| Indirizzo                |              | Nome                                                                                                    | Tipo   | Permessi            |          | <b>n</b> State             |                          |   |
|                          |              |                                                                                                    |        |                     |          | Potenza Circuito 1         |                          |   |
|                          |              | SUW - Temperatura acqua usota evaporante                                                                        | Analog | Read                |          | Potenza Circuito 2         |                          |   |
|                          | $2 -$        | SIW - Temperatura acqua ingresso evaporante                                                                     | Analog | Read                |          | Semma di tutti gli allarmi |                          |   |
|                          | π.           | TAP1 - Alta pressione circuito 1                                                                                | Analog | Read                |          |                            |                          |   |
|                          | $\mathbf{a}$ | TBP1 - Bassa pressione circuito 1                                                                               | Analog | <b>Read</b>         |          |                            |                          |   |
|                          | 9.           | TAP2 - Alta pressione circuito 2                                                                                | Analog | Read                |          | <b>O</b> Comando           |                          |   |
|                          | 10           | TBP2 - Sausa pressione orouto 2                                                                                 | Analog | Read                |          | <b>O</b> Resort            |                          |   |
|                          | 11.          | TAE - Temperatura esterna                                                                                       | Analog | Read                |          | Le Sene                    |                          |   |
|                          | 14.          | SL1 - Tamperatura liquido circuito 1                                                                            | Analog | Read                |          | <b>Let</b> Istogramma      |                          |   |
|                          | 15           | SL2 - Temperatura liquido circuito 2                                                                            | Analog | Read                | $\Theta$ | <b>Setpoint</b>            |                          |   |
|                          | 19.          | Ingresso Hultifunzione                                                                                          | Analog | Read                | $\odot$  |                            |                          |   |
|                          | $21 -$       | SUW com + Temperatura usota evap.comuse                                                                         | Analog | Read                |          |                            |                          |   |
|                          | 24           | Software Version                                                                                                | Analog | Read                |          |                            |                          |   |
|                          | $25^{\circ}$ | Software Revision                                                                                               | Analog | Read                |          |                            |                          |   |
|                          | $30 -$       | · Bassa pressione media I alta risoluzione                                                                      | Analog | Read                |          |                            |                          |   |
|                          | 31           | Deltal <sup>l</sup> bassa pressione 1 alta risoluzione                                                          | Analog | <b>Read</b>         |          |                            |                          |   |
|                          | 33           | Bassa pressione media 2 alta nasiusione                                                                         | Analog | Read                |          |                            |                          |   |
|                          | 34           | DetaP bessa pressione 2 alta risoluzione                                                                        | Analog | Read                |          |                            |                          |   |
|                          | 35           | SAC - Sonda accumulo                                                                                            | Analog | Read                |          |                            |                          |   |
|                          | 181          | Errore proporzianale impianto                                                                                   | Analog | Read                |          |                            |                          |   |
|                          | 13.83        | Errore integrative implants                                                                                     | Analog | Read                |          |                            |                          |   |
|                          | tity:        | Defrost Circuito 1, attuale Deltall                                                                             | Analog | Read                |          |                            |                          |   |
|                          |              | the contract of the contract of the contract of the contract of the contract of the contract of the contract of |        |                     |          |                            |                          |   |

**Figura 10: Configura Aernet Pro**

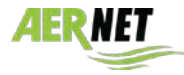

In questa terza pagina del wizard è possibile configurare nel dettaglio i parametri visualizzati nella visualizzazione "**AerNet Pro**" dell'impianto. AerNet Pro è una configurazione riassuntiva di default, **i cui parametri sono già predisposti per ogni tipologia di macchina (famiglia), disponibile sul portale AerNet**. E' però possibile modificarli, se si vuole.

Le sezioni disponibili nel widget Aernet Pro sono:

- **Stato**: **3** parametri che rappresentano uno stato dell'impianto.
- **Comando**: **2** parametri read/write digitali collegati a bottoni che eseguono comandi (toogle).
- **Reset**: **1** parametro digitale di Reset
- **Serie**: **6** parametri graficati in un report multitraccia e listati in una tabella
- **Istogramma**: **1** parametro rappresentato in un istogramma
- **Setpoint**: **8** parametri Setpoint (Read/Write) impostabili

Alle sezioni **C**O **Comando** e **R**eset sono associate delle icone di default, che possono essere cambiate a piacimento con quelle disponibili, selezionabili cliccando sull'icona stessa.

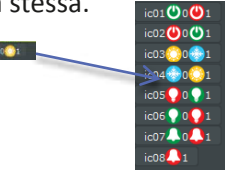

Nella colonna a sinistra, "Registri Attivi", è possibile selezionare dalla lista i parametri gestiti per l'impianto, ed utilizzando le frecce centrali ( $\odot$ ) assegnarli alle diverse sezioni della visualizzazione "Aernet Pro".

Nella colonna di destra, "Configurazioni", è possibile selezionare i parametri associati alle diverse sezioni della visualizzazione "Aernet Pro" per toglierli dalla sezione (  $\odot$  ).

E' possibile inoltre configurare le icone associate ad alcuni comandi.

Se le scelte effettuate sono terminate, basta cliccare sul bottone "Fine". Vengono quindi applicate tutte le operazioni effettuate nel wizard, ovvero la configurazione di un nuovo impianto o le modifiche su uno già esistente. **Il tutto viene quindi trasmesso al Router AERNET che le riconferma al sistema**. Dopo pochi secondi, se tutto è OK, si accende il led US2 su AerNet, che comincia a chiedere i dati in ModBus allo slave (i led Tx e Rx iniziano a lampeggiare alternativamente).

Appare una finestra simile alla seguente:

|    | Impianti e Parametri |                |              |               |                     |                              |
|----|----------------------|----------------|--------------|---------------|---------------------|------------------------------|
|    |                      |                |              |               |                     |                              |
|    | <b>Etichetta</b>     | Famiglia       | Modello      | Allarmi       | Rete                | <b>Stato</b>                 |
|    | Mostra Tutto         | Mostra Tutto   | Mostra Tutto | Mostra Tutl v | Mostra Tutto        | Mostra Tutto<br>$\checkmark$ |
| -1 | 610opp1601R1         |                | AerNet       |               | Prima Installazione | Connesso                     |
| 2  | 610opp1601R1-1       | NRK-00-NRK0700 |              |               | Prima Installazione | Connesso                     |
|    |                      |                |              |               |                     |                              |

**Figura 9: Impianto attivato**

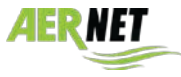

## *4.4 Vista dell'impianto*

Selezionando nella sezione "Impianti" l'impianto reale appena creato appare una finestra simile alla seguente:

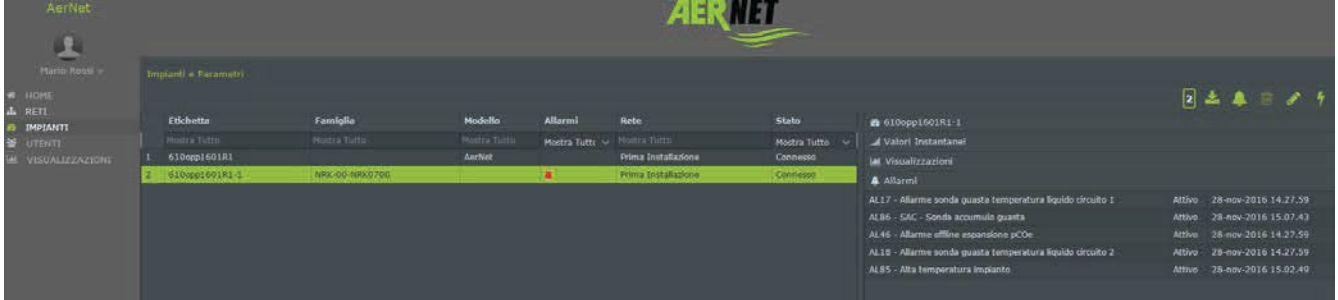

## **Figura 10: impianto selezionato**

Nella parte destra delle visualizzazione troviamo i seguenti campi:

|           | Codice serial key: corrisponde al serial key                                                       |                                                            |        |                      |  |
|-----------|----------------------------------------------------------------------------------------------------|------------------------------------------------------------|--------|----------------------|--|
|           | dell'AerNet, a cui viene aggiunto il suffisso<br>corrispondente all'indirizzo seriale dello slave. |                                                            |        | 2210/                |  |
|           |                                                                                                    | ● 610opp1601R1-1                                           |        |                      |  |
| $\bullet$ | Valori istantanei: vedere in seguito -                                                             | I Valori Instantanei                                       |        |                      |  |
| $\bullet$ | Visualizzazioni: vedere in seguito                                                                 | lal Visualizzazioni<br><b>A</b> Allarmi                    |        |                      |  |
| $\bullet$ | Allarmi: se ci sono allarmi attivi nell'impianto                                                   | AL17 - Allarme sonda guasta temperatura liquido circuito 1 | Attivo | 28-nov-2016 14.27.59 |  |
|           |                                                                                                    | AL86 - SAC - Sonda accumulo quasta                         | Attivo | 28-nov-2016 15.07.43 |  |
|           | dil<br>qui elencati, con la data e l'ora<br>vengono                                                | AL46 - Allarme offline espansione pCOe                     | Attivo | 28-nov-2016 14.27.59 |  |
|           | intervento.                                                                                        | Somma di tutti gli allarmi                                 | Attivo | 28-nov-2016 15.15.18 |  |
|           |                                                                                                    | AL18 - Allarme sonda quasta temperatura liquido circuito 2 | Attivo | 28-nov-2016 14.27.59 |  |
|           |                                                                                                    | AL85 - Alta temperatura impianto                           | Attivo | 28-nov-2016 15.02.49 |  |
|           |                                                                                                    |                                                            |        |                      |  |

**Figura 13: impianto selezionato**

## *Valori istantanei*

Cliccando su "Valori istantanei" si apre un elenco di valori: essi corrispondono alle grandezze della visualizzazione **AERNET Pro**, come da figura sottostante:

| <b>@ 610opp1601R1-1</b>                     |       |               |
|---------------------------------------------|-------|---------------|
| Jul Valori Instantanei                      |       |               |
| SUW - Temperatura acqua uscita evaporante   | 26,2  | $^{\circ}$ C  |
| SIW - Temperatura acqua ingresso evaporante | 26.1  | $^{\circ}$ C  |
| TAP1 - Alta pressione circuito 1            | 26.7  | bar           |
| TAP2 - Alta pressione circuito 2            | 34.7  | bar           |
| TAE - Temperatura esterna                   | 19,8  | $^{\circ}$ C  |
| Setpoint impianto attuale                   | 45.0  | $\circ$ C.    |
| Potenza attiva impianto (0100)              | 100.0 | $\frac{9}{6}$ |
| Potenza Circuito 1                          | 60.0  | 0/6           |
| Potenza Circuito 2                          | 40,0  | $\frac{1}{2}$ |
| Differenziale estivo impianto               | 5.0   | $^{\circ}$ C  |
| Differenziale invernale impianto            | 5.0   | $^{\circ}$ C  |
| Setpoint 1, estate                          | 7,0   | $^{\circ}$    |
| Setpoint 2, estate                          | 12,0  | $^{\circ}$ C  |
| Setpoint 1, inverno                         | 45.0  | $^{\circ}$ C  |
| Setpoint 2, inverno                         | 40,0  | $^{\circ}C$   |
| <b>M</b> Visualizzazioni                    |       |               |
| <b>A</b> Allarmi                            |       |               |
|                                             |       |               |

**Figura 11: visualizzazione dei valori istantanei**

si sottolinea che questi dati sono una fotografia dell'ultima lettura effettuata, non sono cioè dinamici.

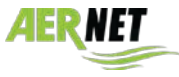

## *Visualizzazioni – AerNet Pro*

Cliccando su "Visualizzazioni" **III** si apre un elenco delle possibili visualizzazioni disponibili per l'impianto. Per ciascun nuovo impianto è sempre disponibile la visualizzazione di default AerNet Pro. Possono inoltre essere create numerose altre visualizzazioni (riferirsi al manuale completo).

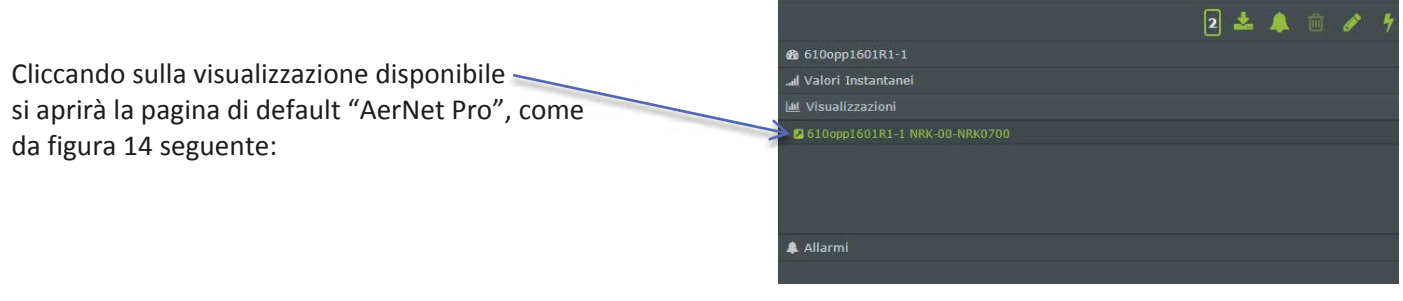

**Figura 12: elenco visualizzazioni disponibili**

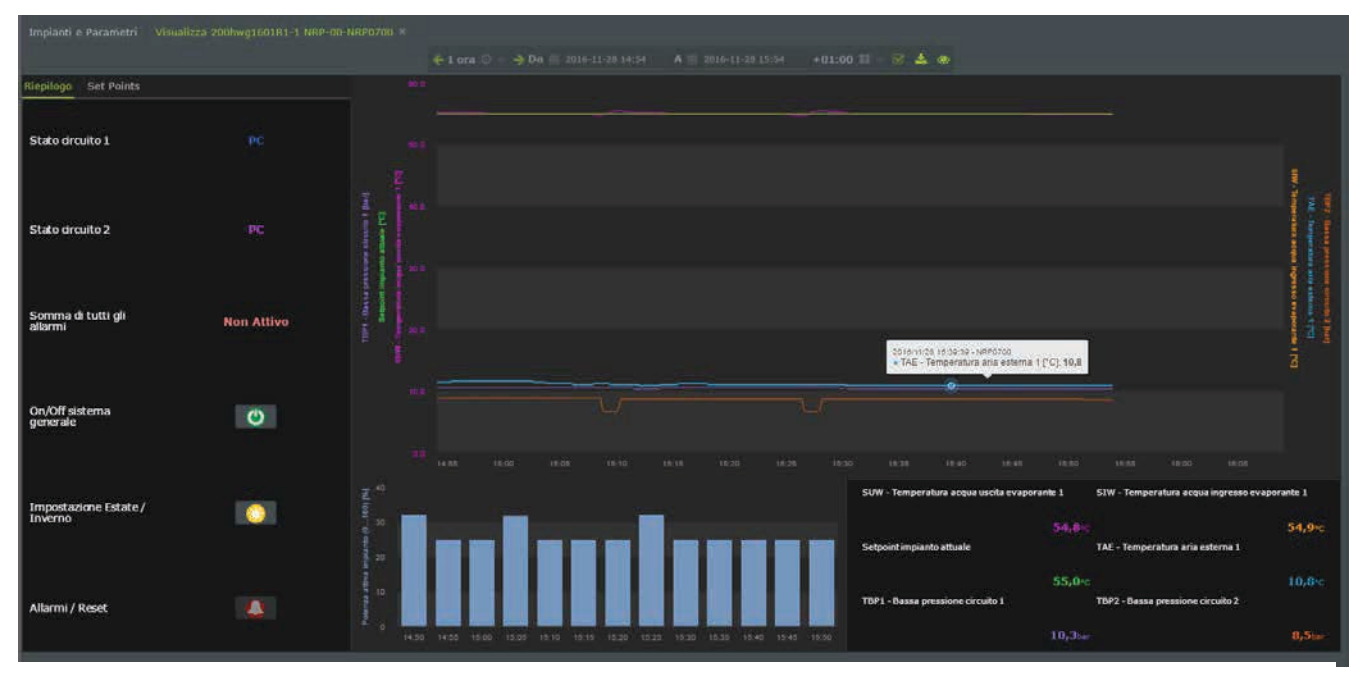

**Figura 13: visualizzazione AerNet Pro**

Questa è la visualizzazione "**AerNet Pro**" riassuntiva dell'impianto che viene creata in automatico all'assegnazione di **ogni** impianto ad AerNet. Viene ora illustrata per sommi capi in base alle sue funzionalità.

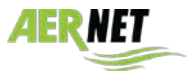

Set Points • **Stato**: **3** parametri che rappresentano uno stato dell'impianto Stato drcuito 1 Stato drcuito 2 • **Comando**: 2 parametri read/write digitali collegati a bottoni Somma di tutti gli<br>allarmi **Non Attivo** che eseguono comandi (toogle). Normalmente si tratta dei due comandi di **ON/OFF** e di **Cambio Stagione**. A simbolo di colore verde corrisponde macchina accesa , colore rosso On/Off sistema<br>generale  $\bullet$ macchina spenta. Con il simbolo del SOLE la macchina è in funzionamento a pompa di calore, mentre con il GHIACCIOLO Impostazione Estate /<br>Inverno **O** • **Allarmi / Reset**: se presente uno o più allarmi la campanella Allarmi / Reset  $\bullet$ diventa attivabile e cliccando su di essa si apre un popup che riassume gli allarmi attivi e permette il loro Reset, previo **Figura 17: Riepilogo**

## *4.4.2.2 AerNet Pro: sezione "Set Points"*

il funzionamento è a freddo

messaggio di avviso.

Sono disponibili 8 campi modificabili, relativi ad altrettanti setpoint della macchina. In caso di assenza appare il campo "N.D." e il campo non è editabile.

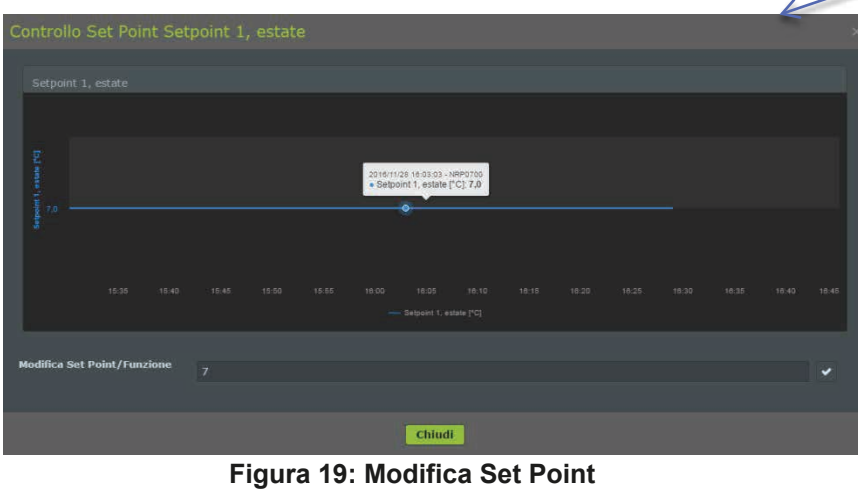

| Riepilogo Set Points                |           |
|-------------------------------------|-----------|
| Setpoint 1, estate                  | $7,0$ °C  |
| Setpoint 1, inverno                 | $55,0$ °C |
| Differenziale estivo impianto       | $5,0$ °C  |
| Differenziale invernale<br>impianto | $5,0$ °C  |
| Setpoint 5                          | N.D.      |
| Setpoint 6                          | N.D.      |
| Setpoint 7                          | N.D.      |
| Setpoint 8                          | N.D.      |

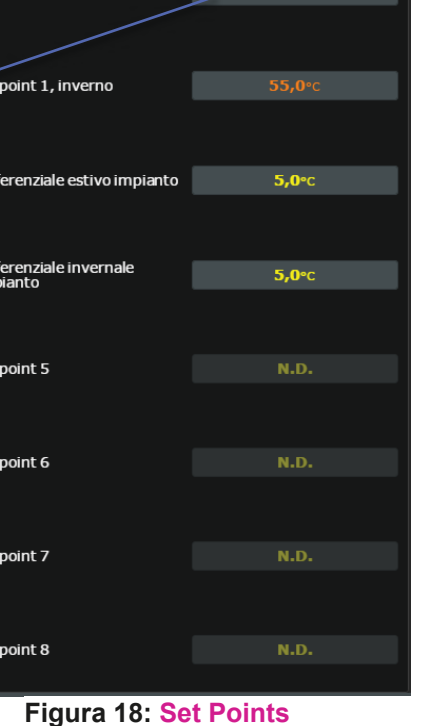

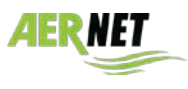

## *4.4.2.3 AerNet Pro: sezione "Grafico"*

La sezione "Grafico" è composta sostanzialmente da tre settori: il primo è un grafico multitraccia che può contenere al massimo 6 grandezze; le stesse grandezze sono poi riportate sotto forma di valori istantanei nella tabella in basso a destra. Mentre nella sezione in basso a sinistra abbiamo una rappresentazione ad istogramma di un'unica grandezza, che viene rappresentata nel suo valore medio in base al tempo impostato.

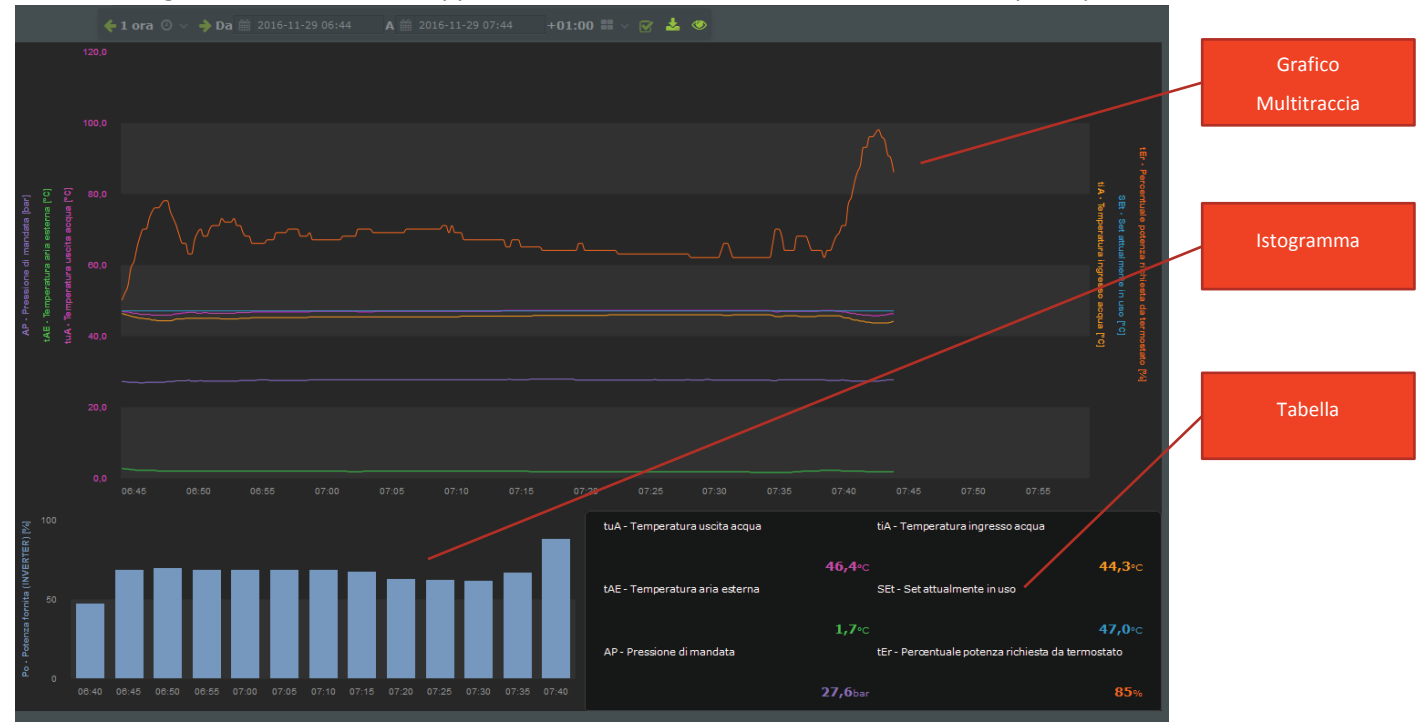

**Figura 20: grafico AerNet Pro**

#### $\mathbf{N}$ Alcune precisazioni:

- La sezione del grafico visualizza l'ultima ora di funzionamento **ed è dinamica**, aggiornandosi ogni 30 secondi.
- Agendo sulla barra dei tempi in alto si può gestire la visualizzazione a piacimento. Cliccando infatti sul simbolo dell<sup>'</sup>occhio viene interrotta la visualizzazione dinamica e si possono impostare degli intervalli di tempo specifici o già preimpostati (6 ore, 24 ore, 1 settimana, ecc…) oppure impostare precisamente l'intervallo desiderato.

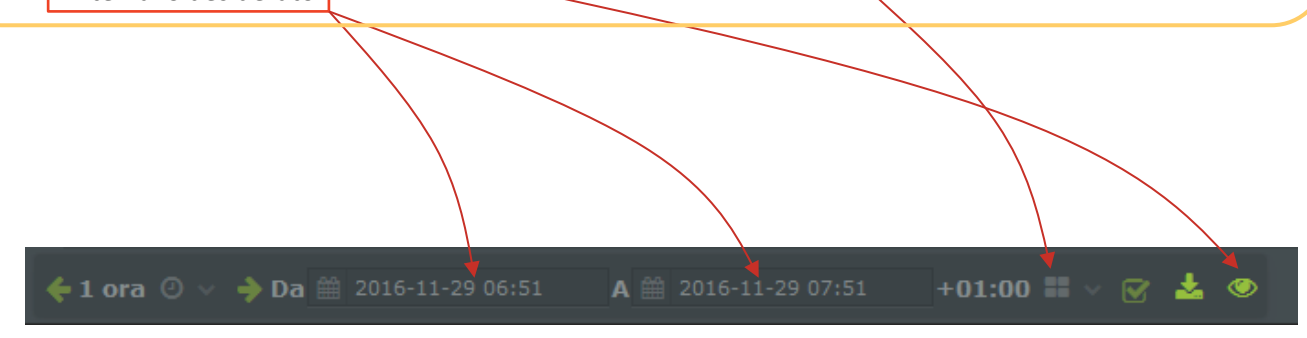

**Figura 21: Impostazione tempi**

Cliccando nuovamente sul simbolo dell'occhio si ritorna alla visualizzazione dinamica dell'ultima ora.

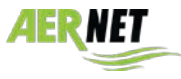

## *4.5 Funzionalità*

 $4.5.1$ 

Oltre a quanto descritto al paragrafo precedente, selezionando la riga corrispondente all'impianto si attivano le varie icone in alto a destra, che permettono le seguenti funzionalità:

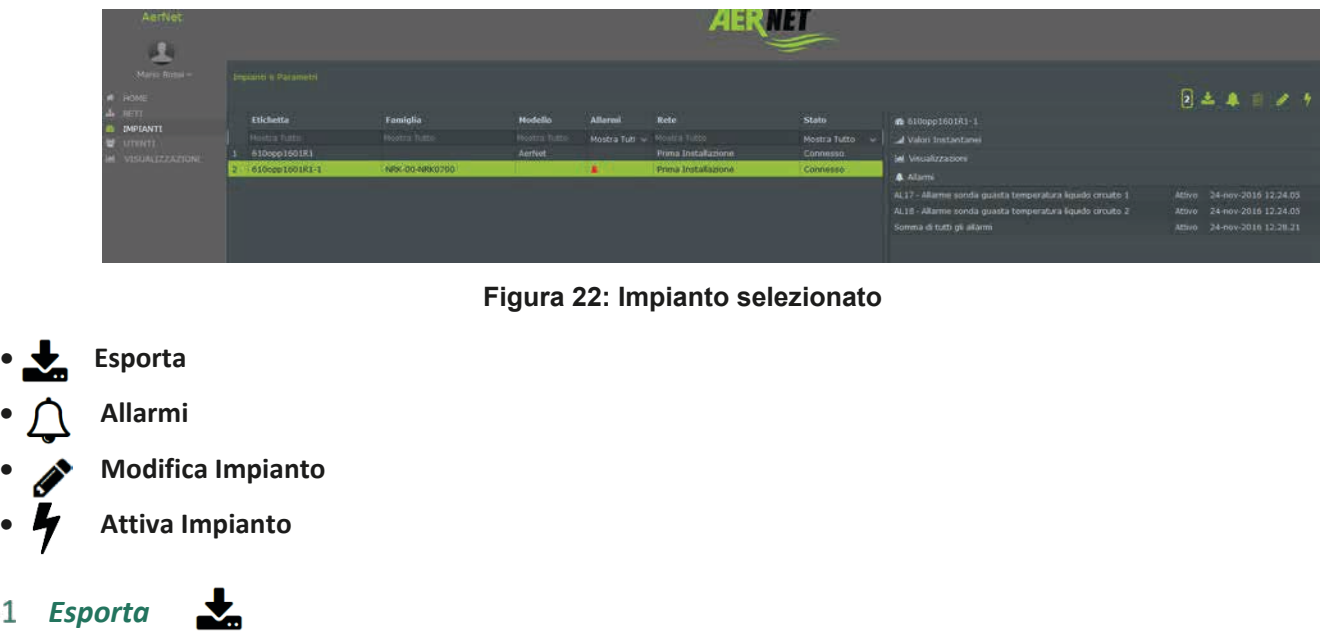

**Exporta** Annulla

**Figura 23: pagina di esporta**

Le caratteristiche impostabili sono:

- **Ordinamento**: imposta l'ordinamento temporale dei campioni (Ascendente, Discendente)
- **Formato**: imposta il formato del file esportato (Excel, CSV Comma Separated Values)

• **Impostazione Temporale**: imposta la finezza temporale di esportazione dei campioni. Cliccando sul campo si apre una combo list da cui si possono selezionare diverse opzioni:

- **Tutto**: i parametri sono rappresentati come raccolti dal Sistema (dati raw), indicativamente secondo la frequenza di lettura del Modbus impostata sullo slave
- **15 Minuti**: i campioni sono aggregati in un dato ogni 15 minuti
- **1 Ora**: i campioni sono aggregati in un dato ogni ora
- **1 Giorno**: i campioni sono aggregati in un dato ogni Giorno

Cliccando sul bottone "Esporta" l'operazione viene eseguita. Verrà creato un file utilizzabile poi a posteriori. La funzione "Esporta" viene eseguita "in batch", ovvero l'utente può continuare ad operare sull'interfaccia. Quando il risultato è pronto l'utente viene avvisato con una popup "Export Completato" contenente il nome del file di export. Cliccando sul nome del file viene avviato il download del file sul PC dell'utente:

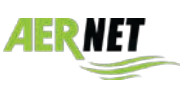

Cliccando sul bottone "Esporta" si apre un popup in cui è possibile ottenere lo scarico degli ultimi sette giorni di dati raccolti **di tutti** i parametri dell'impianto.

## **Figura 24: Download dati**

#### **Avvertenze:**

- La funzione "Esporta" è particolarmente onerosa per il Sistema. Si suggerisce di non abusarne. Una richiesta non può essere effettuata finché non viene servita una effettuata in precedenza.
- I tempi tra la richiesta di download e la disponibilità del risultato dipendono da molti fattori (numero di parametri dell'impianto, frequenza di lettura Modbus, Impostazione Temporale scelta), e possono andare da un minuto a qualche decina di minuti.
- La dimensione del file di export può arrivare ad alcune decine di MB, i tempi di download sul PC possono dipendere dalla rete.
- L'export dei dati raw (Impostazione Temporale scelta = Tutto), a causa della dimensione, viene suddiviso in un file per giorno, raggruppati e compressi in un archivio ".zip".

## 4.5.2 Allarmi  $\triangle$

Cliccando sul bottone "Allarmi" si apre il popup "Allarmi Notificati" in cui vengono elencati gli allarmi relativi all'Impianto che sono stati notificati. Vengono riportati gli ultimi 30 eventi notificati (divisi tra avvenuto allarme e rientro dell'allarme).

## *Modifica Impianto*

Cliccando sul bottone "Modifica Impianto" si apre un popup in cui si può visualizzare la configurazione dell'impianto e impostare alcuni valori.

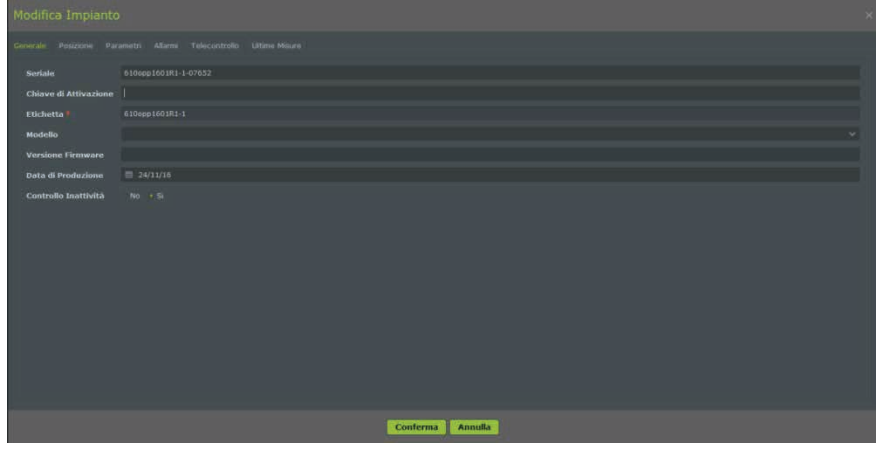

## **Figura 25: Modifica impianto**

Ci sono diverse schede disponibili; su questo manuale ci soffermiamo in particolare sulle seguenti:

## **Scheda "Generale"**

Nella scheda "Generale" sono riportate informazioni di anagrafica dell'impianto. In questa form i dati valorizzati sono:

> • **Seriale**: numero di serie dell'Impianto Reale. E' costruito a partire dal seriale del Router AERNET sul quale è configurato, seguito dal numero di slave Modbus, e da un numero generato automaticamente dal Sistema. E' la chiave utilizzata dal Sistema per gestire le informazioni dell'Impianto.

> • **Etichetta**: Campo obbligatorio, modificabile. E' possibile assegnare l'etichetta (sigla) di un impianto.

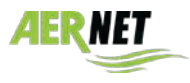

**AERMEC** 

• **Data di Produzione**: data nella quale è stato creato lo slave del Router AERNET collegato all'Impianto reale tramite la funzione "Gestione Famiglie".

• **Controllo Inattività**: Se impostato a "Si" per l'impianto viene attivato il controllo di inattività. Quando l'impianto non comunica più con il sistema per più di 15 minuti, per le cause più varie come ad esempio per problemi di comunicazione o di funzionamento, questo viene segnalato nell'interfaccia con un allarme di "OFF\_LINE"  $\rightarrow$ 

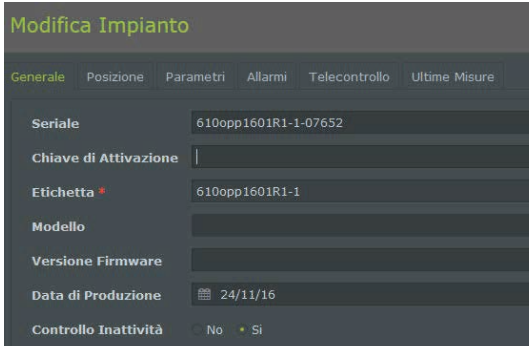

**Figura 26: Modifica Impianto, scheda Generale**

## **Scheda "Posizione"**

Nella scheda "Posizione" sono riportate le informazioni di georeferenziazione dell'impianto. In questa form i dati disponibili sono:

• **Indirizzo**: campo descrittivo.

• **Latitudine / Longitudine**: contiene le coordinate di latitudine e longitudine, impostabili o da questa form o posizionando il segnaposto dell'impianto sulla mappa geografica ( $\rightarrow$  par. 4.6)

• **Altitudine**: impostabile.

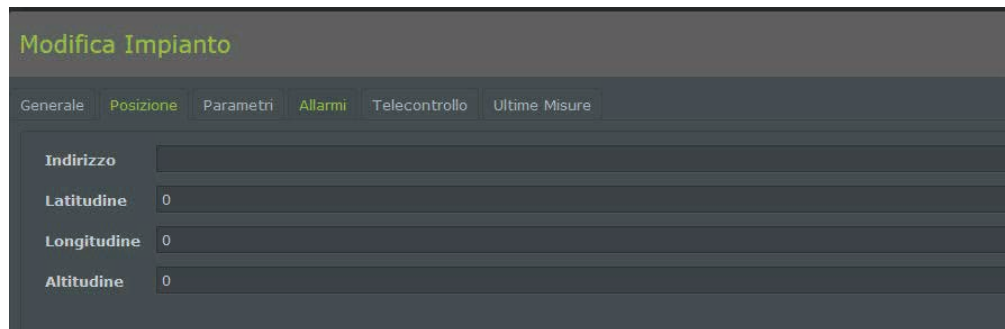

## **Figura 27: Modifica Impianto, scheda Posizione**

## **Scheda "Allarmi"**

Nella scheda "Allarmi" sono elencati i parametri di tipo Allarme impostati nell'impianto

| Modifica Impianto<br>$\times$                                                   |                                                 |   |               |                             |                          |                         |  |
|---------------------------------------------------------------------------------|-------------------------------------------------|---|---------------|-----------------------------|--------------------------|-------------------------|--|
| Telecontrollo<br>Ultime Misure<br>Parametri<br>Allarmi<br>Generale<br>Posizione |                                                 |   |               |                             |                          |                         |  |
|                                                                                 |                                                 |   |               |                             |                          |                         |  |
|                                                                                 | Etichetta<br>٠                                  |   | Priorità      | <b>Soglie Allarme</b>       | Ritardo Allarme (minuti) | Ripeti Allarme (minuti) |  |
|                                                                                 | Mostra Tutto                                    |   | Mostra Tu     |                             |                          |                         |  |
| $\mathbf{1}$                                                                    | Somma di tutti gli allarmi                      | 茎 | High          | Soglia Digitale:Ascendente  |                          |                         |  |
| $\overline{2}$                                                                  | AL38 - Allarme flussostato evaporatore          |   | Urgent        | Soglia Digitale:Ascendente  |                          |                         |  |
| $\overline{3}$                                                                  | AL24 - Allarme termico pompa evaporatore 1      |   | Urgent        | Soglia Digitale:Ascendente  |                          |                         |  |
| $\overline{4}$                                                                  | AL25 - Allarme termico pompa evaporatore 2      | ▲ | <b>Urgent</b> | Soglia Digitale:Ascendente  |                          | $\ddot{\text{o}}$       |  |
| $\sqrt{5}$                                                                      | AL28 - Allarme termico ventilatore 1            |   | Urgent        | Soglia Digitale:Ascendente  |                          |                         |  |
| 6                                                                               | AL29 - Allarme termico ventilatore 2            | ٨ | Urgent        | Soglia Digitale:Ascendente  |                          | $\circ$                 |  |
| $\overline{z}$                                                                  | AL40 - Allarme anticongelamento evaporatore     |   | Urgent        | Soglia Digitale:Ascendente  |                          | o                       |  |
| $\overline{8}$                                                                  | AL31 - Allarme bassa pressione circuito 1       | A | Urgent        | Soglia Digitale:Ascendente  |                          | $\Omega$                |  |
| 9                                                                               | AL65 - Allarme bassa pressione circuito 2       |   | Urgent        | Soglia Digitale: Ascendente |                          | $\Omega$                |  |
| 10                                                                              | AL34 - Allarme bassa pressione grave circuito 1 |   | Urgent        | Soglia Digitale:Ascendente  |                          | Õ                       |  |
| 11                                                                              | AL35 - Allarme bassa pressione grave circuito 2 |   | Urgent        | Soglia Digitale:Ascendente  |                          |                         |  |

**Figura 28: Modifica Impianto, scheda Allarmi**

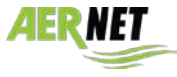

**AERMEC** 

Cliccando sulla campanella, per ciascun allarme, è possibile disabilitarne la lettura (cioè l'allarme non viene considerato  $\rightarrow \chi$ ), oppure è possibile solamente evitarne la notifica (cioè l'allarme viene letto e considerato, ma le notifiche via e-mail non vengono mandate Ø). Di default tutti gli allarmi sono considerati e notificati.

Selezionando un allarme e cliccando sulla matita  $\bullet$  si apre la corrispondente pagina di impostazione, dove è possibile inoltre cambiare la priorità di invio dell'allarme, invertirne la soglia (**non usare**) e impostare eventuali ripetizioni e ritardi.

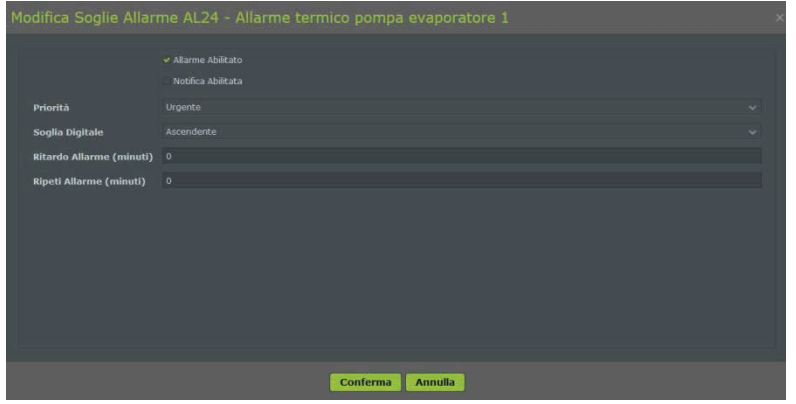

## **Figura 29: Impostazione allarme**

Selezionando un allarme e cliccando su "Notifiche Allarme" si apre la corrispondente pagina di impostazione, dove è possibile definire a quali utenti verrà inviata via e-mail la notifica di un allarme.

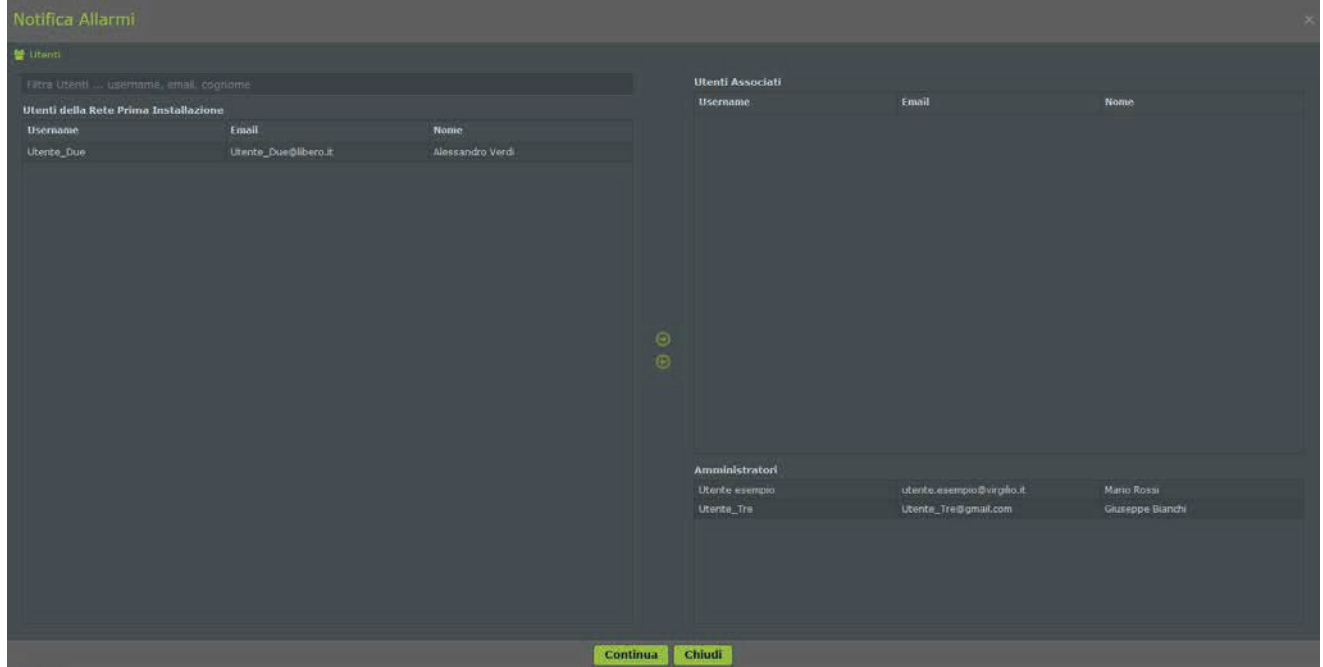

**Figura 30: Notifica allarmi**

**Per la procedura di aggiunta utenti, consultare il manuale completo (AerNet Web Application – FULL GUIDE).**

Nella colonna a sinistra, "Utenti della Rete", vengono elencati gli utenti base non associati alla notifica allarme. Nella parte alta della colonna a destra, "Utenti Associati", vengono elencati gli utenti base associati alla notifica dell'allarme.

Cliccando sulla lista a sinistra è possibile selezionare un utente ed utilizzando la freccia centrale ( $\odot$ ) associarlo alla notifica dell'allarme.

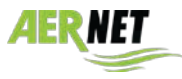

Cliccando sulla lista a destra è possibile selezionare un utente ed utilizzando la freccia centrale (· ) disassociarlo dalla notifica dell'allarme.

Nella parte bassa della colonna di destra, "Amministratori" è riportato l'amministratore della rete e la lista degli utenti di tipo super user della rete. Di default la notifica di un allarme è inviato all'amministratore ed a tutti gli utenti "super user" della rete.

Gli eventi notificati sono:

- Apertura di un allarme
- Rientro di un allarme
- Reset di un allarme
- Apertura allarme inattività
- Rientro allarme inattività

## **Scheda "Telecontrollo"**

Nella scheda "Telecontrollo" vengono visualizzati tutti i parametri che possono essere scritti da remoto, che corrispondono ai parametri di tipo Write o Read/Write (setpoint, comandi, reset, ecc.)

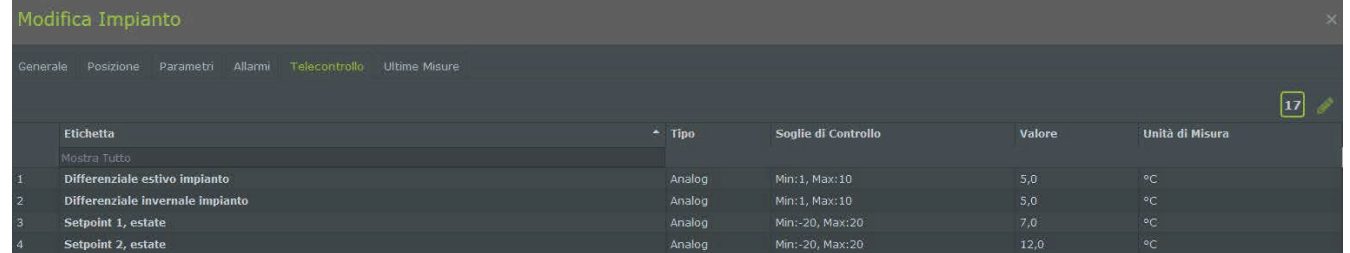

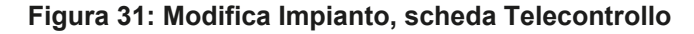

Selezionando un parametro e cliccando sulla icona modifica ( $\bullet$ ), si apre un popup che permette all'utente di modificare il valore del parametro.

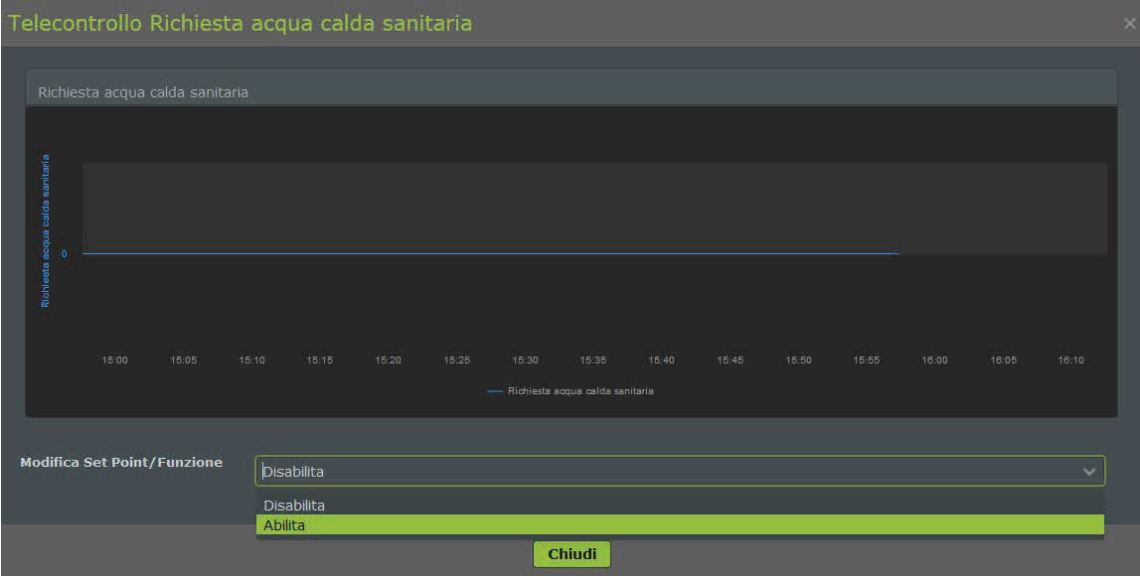

## **Figura 32: modifica di un parametro**

Il popup mostra un grafico dell'andamento in tempo reale del parametro negli ultimi 15 minuti. E' quindi possibile cambiare il valore del parametro. Se per il parametro sono stati impostati dei valori predefiniti, il popup mostra una combo box a lista con la lista dei valori. Se per il parametro non sono impostati valori l'utente può impostare un valore a scelta entro i limiti di massimo e minimo definiti per il parametro. Una volta impostato il valore si clicca sulla spunta a destra  $(\vee)$ , e la modifica viene applicata. Nel grafico in tempo reale è possibile verificare che la modifica apportata sia applicata.

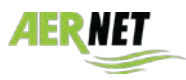

## *4.6 Reti e Geolocalizzazione*

La sezione Reti elenca tutte le reti di proprietà dell'utente. Cliccare sull'icona  $\prod$ : vengono visualizzate le attuali reti abilitate, che al momento corrispondono alla sola rete creata durante la registrazione del dispositivo. Selezionando una rete della lista i bottoni sulla destra della interfaccia vengono abilitati.

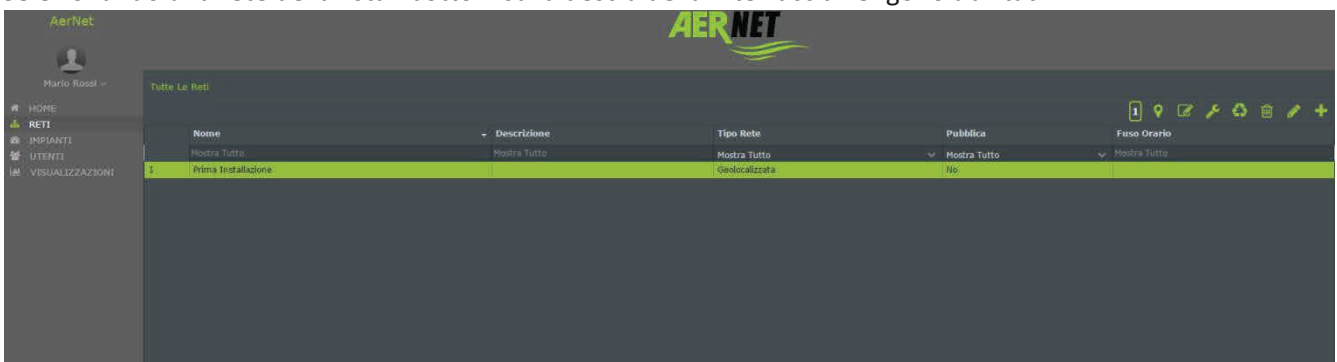

**Figura 33: Reti disponibili**

Cliccare ora sull'icona  $\overline{\mathscr{A}}$  di "Modifica Mappa". Si apre una finestra che mostra le attuali coordinate proposte dell'attuale impianto, che di default sono impostate nella posizione di ROMA.

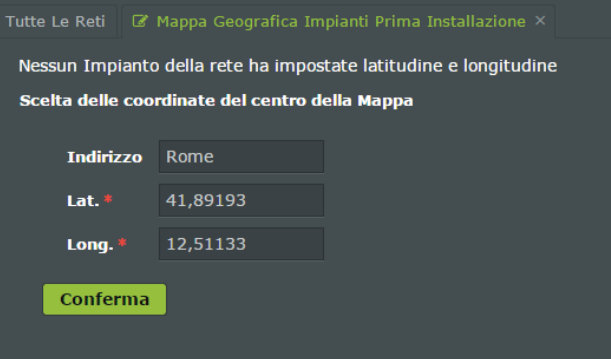

**Figura 34: coordinate di Default**

Ora, se si conoscono con esattezza le coordinate dell'impianto si possono digitare negli spazi corrispondenti, altrimenti cliccare su "**Conferma**": l'impianto assume le coordinate presenti come valide e mostra la cartina geografica con la posizione assunta. E' possibile ora trascinare il segnaposto e porlo nella posizione effettiva dove si trova l'impianto. Una volta individuata la posizione, cliccare sul dischetto in alto a destra per salvare le impostazioni: ora la posizione dell'impianto è stata fissata.

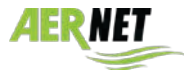

#### **SOMMARIO** 5

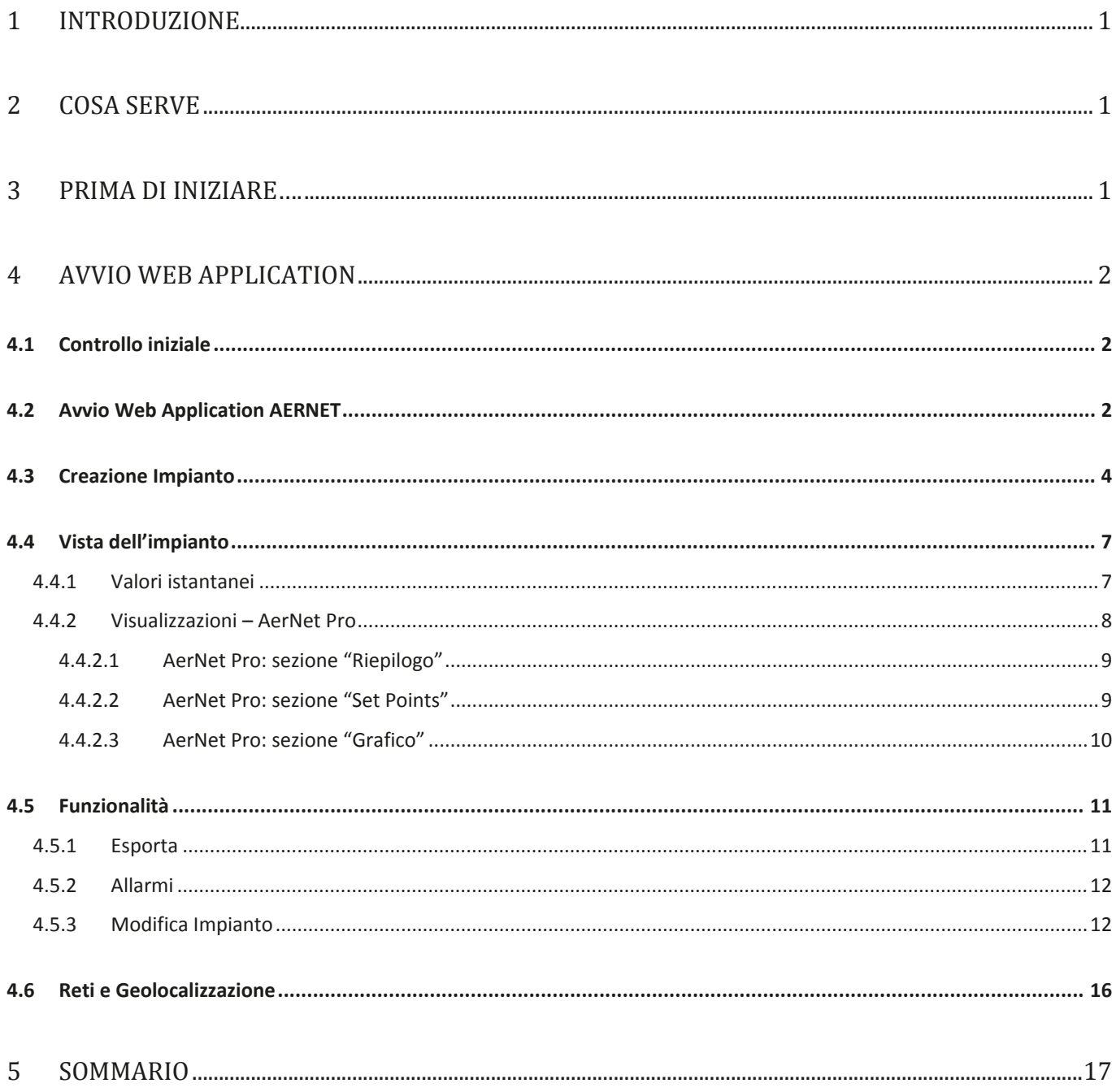

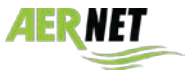

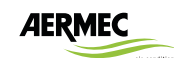

AERMEC S.p.A. 37040 Bevilacqua (VR) Italia–Via Roma, 996 Tel. (+39) 0442 633111 Telefax (+39) 0442 93577 www.aermec.com

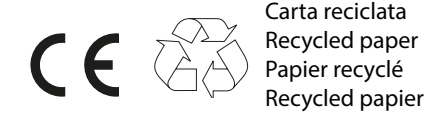

 $\mathbf{r}$ **ICIM BO 9101:200 CISQ** 

I dati tecnici riportati sulla seguente documentazione non sono impegnativi. L'Aermec si riserva la facoltà di apportare in qualsiasi momento tutte le modifiche ritenute necessarie per il miglioramento del prodotto

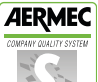